# **SI-606**

## **User Manual**

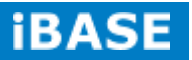

| Revision | Release Date |
|----------|--------------|
| V1.0     | 2015/10/20   |
| V1.1     | 2017/06/19   |
| V1.2     | 2017/12/21   |

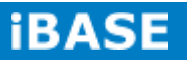

#### Copyright © 2017 IBASE Technology Inc. All Rights Reserved.

No part of this manual, including the products and software described in it, may be reproduced, transmitted, transcribed, stored in a retrieval system, or translated into any language in any form or by any means, except documentation kept by the purchaser for backup purposes, without the express written permission of IBASE Technology INC. ("IBASE ").

Products and corporate names mentioned in this manual may or may not be registered trademarks or copyrights of their respective companies, and are used for identification purposes only. All trademarks are the property of their respective owners.

Every effort has been made to ensure that the contents of this manual are correct and up to date. However, the manufacturer makes no guarantee regarding the accuracy of its contents, and reserves the right to make changes without prior notice.

## **Table of Contents**

| Setting up your systemv                              |
|------------------------------------------------------|
| Care during use vi                                   |
| Acknowledgments vii                                  |
| CHAPTER 1 INTRODUCTION 1                             |
| 1.1 General Description1                             |
| 1.2 System Specifications                            |
| 1.2.1 Hardware Specifications                        |
| 1.2.2 Dimensions                                     |
| 1.2.3 I/O View                                       |
| 1.3 Exploded View of the SI-606 Assembly5            |
| 1.3.1 Parts Description                              |
| 1.4 Packing List.                                    |
| 1.4.1 Optional Items module7                         |
| 1.5 HARDWARE INSTALLATION                            |
| 1.5.1 Mounting Installation                          |
| 1.5.2 Installing the storage                         |
| 1.5.3 Installing the rackmount 10                    |
| CHAPTER 2 MOTHERBOARD INTRODUCTION11                 |
| 2.1 Introduction                                     |
| 2.2 Installations                                    |
| 2.2.1 Installing the Memory                          |
| 2.3 Setting the Jumpers                              |
| 2.4 Connectors on MBD60E                             |
| CHAPTER 3 BIOS SETUP                                 |
| 3.1 BIOS Introduction                                |
| 3.1 BIOS Introduction                                |
| 5.2 DIOS Setup                                       |
| CHAPTER 4 DRIVERS INSTALLATION46                     |
| 4.1 Intel Chipset Software Installation Utility 46   |
| 4.2 AMD Radeon E8860 Graphics Driver 49              |
| 4.3 Realtek High Definition Audio Driver53           |
| 4.4 Intel® I21x Gigabit Network Driver               |
| 4.5 Intel® Management Engine(ME) Driver              |
| 4.6 Intel® USB 3.0 eXtensible Host Controller Driver |
| 4.7 Realtek RTL8111G LAN Driver65                    |
| Appendix67                                           |
| A. AMD Eyefinity Multiple Display67                  |
| B. I/O Port Address Map                              |
| C. Interrupt Request Lines (IRQ) 82                  |
| D. Watchdog Timer Configuration                      |

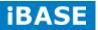

## Safety Information

Your SI-606 is designed and tested to meet the latest standards of safety for information technology equipment. However, to ensure your safety, it is important that you read the following safety instructions

#### Setting up your system

- Read and follow all instructions in the documentation before you operate your system.
- Do not use this product near water.
- Set up the system on a stable surface. Do not secure the system on any unstable plane.
- Do not place this product on an unstable cart, stand, or table. The product may fall, causing serious damage to the product.
- Slots and openings on the chassis are for ventilation. Do not block or cover these openings. Make sure you leave plenty of space around the system for ventilation.
   Never insert objects of any kind into the ventilation openings.
- This system should be operated from the type of power indicated on the marking label. If you are not sure of the type of power available, consult your dealer or local power company.
- Use this product in environments with ambient temperatures between 0°C and 45°C.
- If you use an extension cord, make sure that the total ampere rating of the devices plugged into the extension cord does not exceed its ampere rating.
- DO NOT LEAVE THIS EQUIPMENT IN AN ENVIRONMENT WHERE THE STORAGE TEMPERATURE MAY GO BELOW -20° C (-4° F) OR ABOVE 80° C (176° F). THIS COULD DAMAGE THE EQUIPMENT. THE EQUIPMENT SHOULD BE IN A CONTROLLED ENVIRONMENT.

Copyright © 2016 IBASE Technology Inc. All Rights Reserved.

#### Care during use

- Do not walk on the power cord or allow anything to rest on it.
- Do not spill water or any other liquids on your system.
- When the system is turned off, a small amount of electrical current still flows. Always unplug all power, and network cables from the power outlets before cleaning the system.
- If you encounter the following technical problems with the product, unplug the power cord and contact a qualified service technician or your retailer.
  - The power cord or plug is damaged.
  - Liquid has been spilled into the system.
  - The system does not function properly even if you follow the operating instructions.
  - > The system was dropped or the cabinet is damaged.

#### Lithium-Ion Battery Warning

**CAUTION**: Danger of explosion if battery is incorrectly replaced. Replace only with the same or equivalent type recommended by the manufacturer. Dispose of used batteries according to the manufacturer's instructions.

#### NO DISASSEMBLY

The warranty does not apply to the products that have been disassembled by users

## WARNING HAZARDOUS MOVING PARTS KEEP FINGERS AND OTHER BODY PARTS AWAY

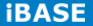

#### Acknowledgments

- AMI is a registered trademark of AMI Software International, Inc.
- AMD and ATI are registered trademarks of AMD Corporation.
- Microsoft Windows is a registered trademark of Microsoft Corporation.
- FINTEK is a registered trademark of FINTEK Electronics Corporation.
- REALTEK is a registered trademark of REALTEK Electronics Corporation.
- All other product names or trademarks are properties of their respective owners.

## **CHAPTER 1 INTRODUCTION**

#### **1.1 General Description**

The "Signature Book<sup>™</sup>" SI-606 is a professional digital signage system powered by 4<sup>th</sup> Gen. Intel<sup>®</sup> Core<sup>™</sup> I Desktop Processors with AMD Radeon<sup>™</sup> E8860 graphics. The SI-606 integrates six (6) DP ports with independent video output and one DVI-I for console. Additionally, SI-606 has two quad-channel DDR3L-1600 sockets to provide up to 32GB of memory. It also has dual Gigabit Ethernet, dual extended SSD drive, Intel AMT for remote control and IBASE's iSMART green technology for power on/off scheduling and power resume functions. The ruggedized designed chassis provides passive cooling for better system reliability and quiet operation.

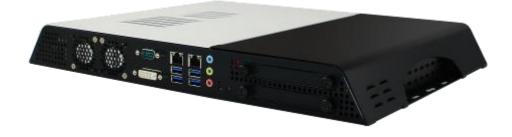

SI-606 overview

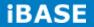

## **1.2 System Specifications**

## **1.2.1 Hardware Specifications**

| Model Name        | SI-606                                                      |  |
|-------------------|-------------------------------------------------------------|--|
| System Mainboard  | MBD60E                                                      |  |
| CPU               | 4th Generation Intel® Core™ i7/i5/i3 and Pentium® QC/DC     |  |
|                   | processors; Up to 3.5GHz                                    |  |
| Memory            | 4x DDR3 1600 MHz, Max. 32GB                                 |  |
| I/O Interface     | 6x DP with independent video output                         |  |
|                   | 1x DVI-I for console                                        |  |
|                   | 4x USB 3.0 ports                                            |  |
|                   | 2x RJ45 for Gigabit LAN                                     |  |
|                   | 1x DSUB 9 pin for RS-232/422/485                            |  |
|                   | 3x Microjack audio connectors for Line-in / Line-out/MIC-in |  |
|                   | Power LED for power on/off & HDD                            |  |
|                   | 1x power button                                             |  |
|                   | 1x AC power inlet                                           |  |
| Storage           | 1x mSATA                                                    |  |
|                   | 2x SATA 3.0 2.5" HDD Dock (support Raid 1)                  |  |
| Expansion Slots   | Dual mPCI-E(x1) slots for WiFi, 3G/LTE, capture card and TV |  |
|                   | tuner options                                               |  |
| Construction      | SGCC                                                        |  |
| Mounting          | Standard system bracket                                     |  |
| Dimensions        | 412mm(W) x 310mm(D) x 47mm(H)                               |  |
|                   | 16.22"(W) x 12.2"(D) x 1.85"(H)                             |  |
| Operating         | 0°C~ 45°C (32°F~113°F)                                      |  |
| Temperature       |                                                             |  |
| Storage           | -20°C ~ 80°C (-4°F~176°F)                                   |  |
| Temperature       |                                                             |  |
| Relative Humidity | 5~90% @ 45°C, (non-condensing)                              |  |
| Vibration         | mSATA: 5 grms / 5~500Hz / random operation                  |  |
| RoHS              | Available                                                   |  |
| Certification     | CE, FCC, CCC, UL                                            |  |

·This specification is subject to change without prior notice.

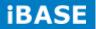

#### 1.2.2 Dimensions

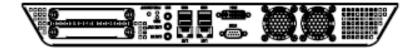

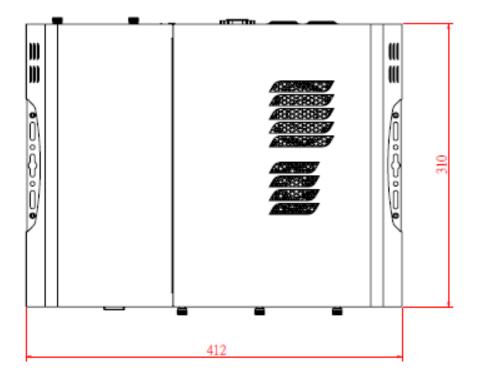

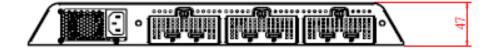

## 1.2.3 I/O View

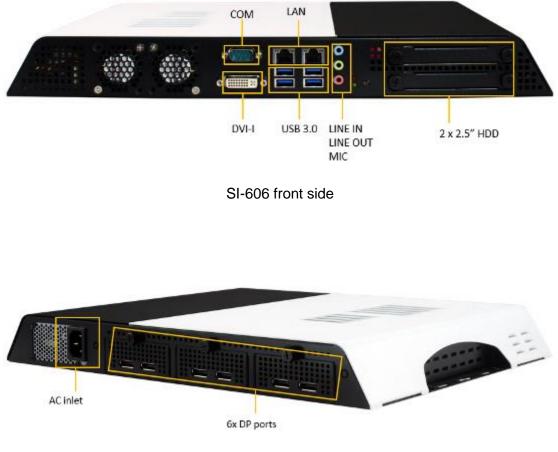

SI-606 rear side

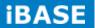

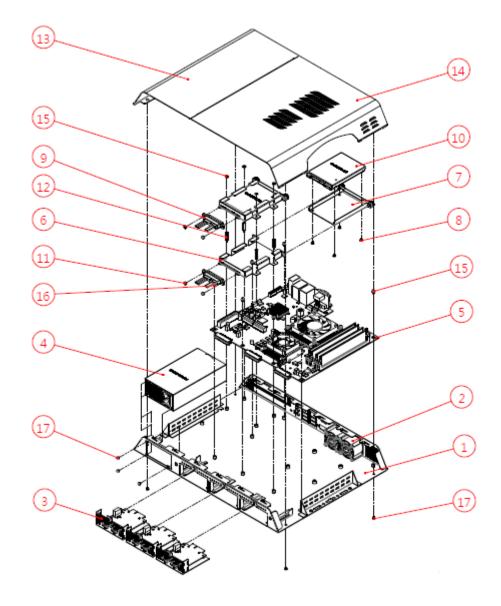

## 1.3 Exploded View of the SI-606 Assembly

| Part No. | Description            | Part No. | Description          |
|----------|------------------------|----------|----------------------|
| 1        | SI-606_BASE            | 2        | 4028_fan             |
| 3        | DP Board Module        | 4        | Power module         |
| 5        | SI-606 Main Board      | 6        | SI-606_HDD-TRAY      |
| 7        | SI-606_HDD-BRK         | 8        | Screw F Type M3*0.5  |
| 9        | SATA Cable             | 10       | 2.5" SATA HDD        |
| 11       | M3 nut                 | 12       | M3 double screw bolt |
| 13       | SI-606_top-cover_L     | 14       | SI-606_top-cover_r   |
| 15       | Screw PW Type M3*0.5   | 16       | M3 screw             |
| 17       | Screw F Type M3*0.5 BK |          |                      |

## 1.3.1 Parts Description

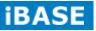

## 1.4 Packing List

| Description | Qty |
|-------------|-----|
| Driver CD   | 1   |
| Power cord  | 1   |

## 1.4.1 Optional Items module

| WiFi Solution         | Description                                                                 |                     |
|-----------------------|-----------------------------------------------------------------------------|---------------------|
| WiFi module           | Wireless; PCI-E Mini Card 802.11B/G/N [AW-NE238H]<br>(A008WLAWNE238H000P)   |                     |
| External Antenna 2pcs | WiFi Antenna (A055RFA02C2M20800P)                                           | And Provide Linkson |
| Internal cable 1pcs   | Internal Antenna 300mm [BTC130-1-70B-300] RoHS<br>(A055RFA0000020100P)      | 1.1                 |
| Internal cable 1pcs   | Internal Antenna 200mm [BTC130-1-70B-200-1] RoHS (A055RFA0000020000P)       |                     |
| Screw, 2pcs           | Screw; A44-N NI 3.4 NYLOK M2*L3.8 P0.4mm [LHS]<br>RoHS (H02203A0442200N00P) |                     |
| Bracket, -1set        | Component BOM; MPCIE-EXT V-B2 Bracket<br>(SC2MPCIEEXT0B2100P)               |                     |
| 3G Solution           | Description                                                                 |                     |
| 3G                    | Wireless; 3.75G UMTS/HSPA [ZU202] RoHS<br>(A008WIRELESS00520P)              |                     |
| 3G+GPS                | Wireless; 3.75G UMTS/HSPA & GPS Module<br>[ZU200] RoHS (A008WIRELESS00510P) |                     |
| WW-350U               | Wireless; 3.75G UMTS/HSPA [NAVISYS WW-350U]<br>RoHS (A008WIRELESS00530P)    |                     |
| Cable                 | Cable; SMA IPX Cable For 3G 30CM [RF11030A]<br>RoHS (A012INTENAL010000P)    |                     |
| Antenna               | 3G [ANT0921Q2P] RoHS (A055ANT0921Q2P000P)                                   |                     |

Copyright @ 2016 IBASE Technology Inc. All Rights Reserved.

8

#### **1.5 HARDWARE INSTALLATION**

## **1.5.1 Mounting Installation**

1. Please install SI-606 to the intended location using 4x M4\*0.7\*6L screws, as shown in the picture.

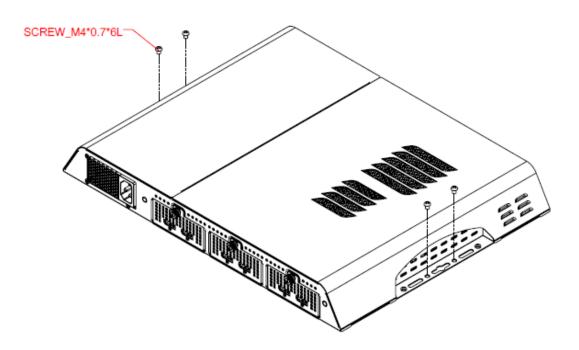

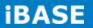

## 1.5.2 Installing the storage

1. Remove the two screws on the HDD cover and draw the HDD out.

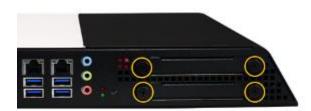

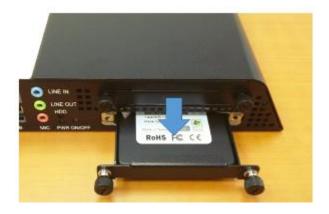

2. Install the HDD/SSD to the HDD bracket with 4 screws.

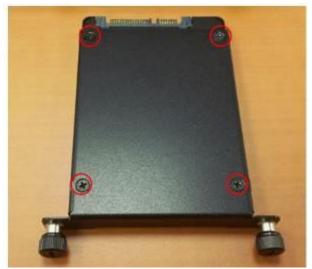

## 1.5.3 Installing the Rackmount

1. Please install system to the intended location using 12x M3 screws, as shown in the picture.

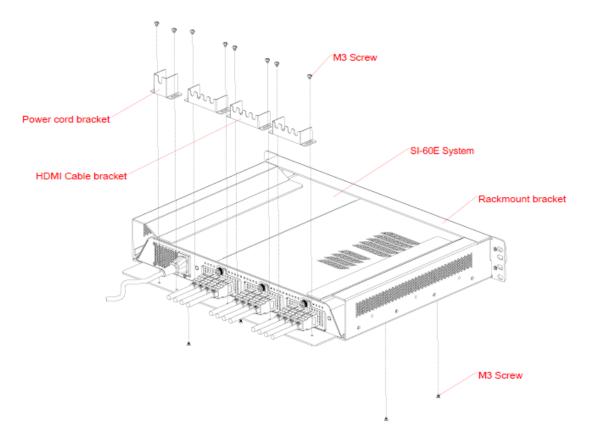

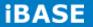

## **CHAPTER 2 MOTHERBOARD INTRODUCTION**

#### **2.1 Introduction**

#### **MBD60E Jumpers and Connectors**

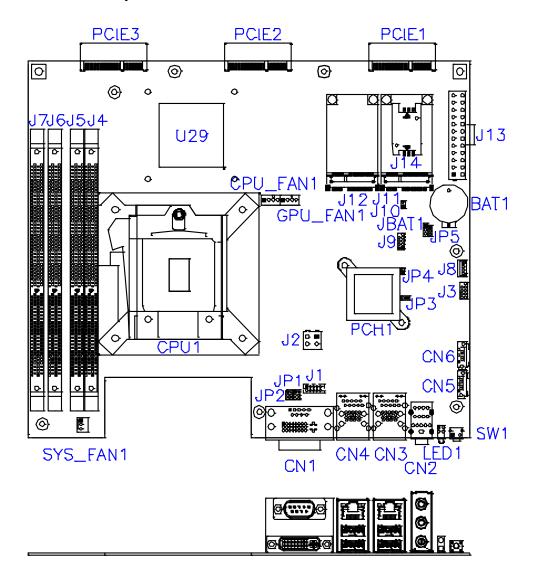

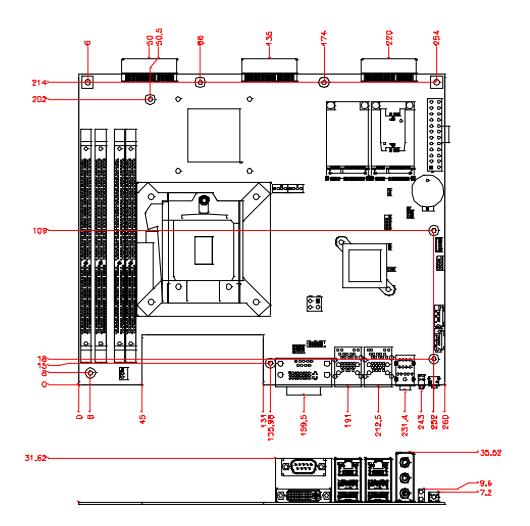

#### **IMBD60E Board Dimensions**

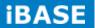

#### 2.2 Installations

#### 2.2.1 Installing the Memory

The MBD60E board supports Four DDR3 memory modules for a maximum total of 32GB in DDR3 SODIMM memory type.

#### Installing and Removing Memory Modules

To install the DDR3 modules, locate the memory slot on the board and perform the following steps:

- 1. Hold the DDR3 module so that the key of the DDR3 module aligned with that on the memory slot.
- Gently push the DDR3 module in an upright position until the clips of the slot close to hold the DDR3 module in place when the DDR3 module touches the bottom of the slot.
- 3. To remove the DDR3 module, press the clips with both hands.

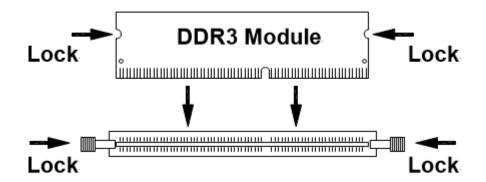

#### 2.3 Setting the Jumpers

Jumpers are used on MBD60E to select various settings and features according to your needs and applications. Contact your supplier if you have doubts about the best configuration for your needs. The following lists the connectors on MBD60E and their respective functions.

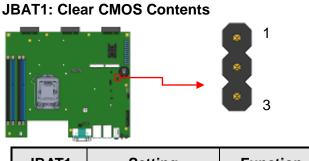

| 0     |              |              |
|-------|--------------|--------------|
| JBAT1 | Setting      | Function     |
|       | Pin 1-2      | Normal       |
| 123   | Short/Closed | Normai       |
|       | Pin 2-3      | Clear CMOS   |
| 123   | Short/Closed | Clear CIVIOS |

#### JP1: COM2 RS232 RI/+5V/+12V Power Setting

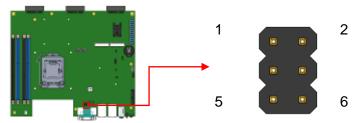

| JP1     | Setting      | Function |  |
|---------|--------------|----------|--|
|         | Pin 1-3      | . 40\/   |  |
| 1 0 0 2 | Short/Closed | +12V     |  |
|         | Pin 3-4      | DI       |  |
| 5 0 0 6 | Short/Closed | RI       |  |
|         | Pin 5-3      | . 5)/    |  |
|         | Short/Closed | +5V      |  |

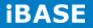

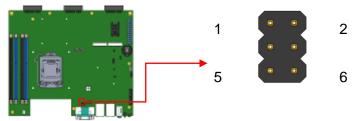

#### JP2: COM1 RS232 RI/+5V/+12V Power Setting

| JP2     | Setting      | Function |
|---------|--------------|----------|
|         | Pin 1-3      | 121/     |
| 1 0 0 2 | Short/Closed | +12V     |
|         | Pin 3-4      |          |
| 5 0 0 6 | Short/Closed | RI       |
|         | Pin 5-3      | . 5) (   |
|         | Short/Closed | +5V      |

#### JP3: Flash Descriptor Security Override (Factory use only)

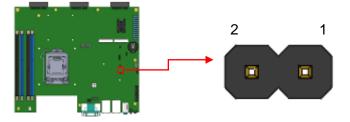

#### 2.4 Connectors on MBD60E

### J1: COM2 Connector [HRS DF11-10DP-2DSA(08)]

| Signal Name         | Pin # | Pin # | Signal Name         |
|---------------------|-------|-------|---------------------|
| Data carrier detect | 1     | 2     | Receive data        |
| Transmit data 3     |       | 4     | Data terminal ready |
| Ground              | 5     | 6     | Data set ready      |
| Request to send     | 7     | 8     | Clear to send       |
| Ring indicator      | 9     | 10    | Not Used            |

#### J2: ATX +12V Jack [HAOGUO ATX4PT-NY46]

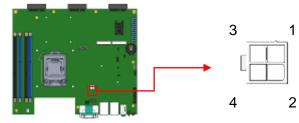

| Pin # | Signal Name |  |
|-------|-------------|--|
| 1     | Ground      |  |
| 2     | Ground      |  |
| 3     | DC_IN       |  |
| 4     | DC_IN       |  |

#### J3: For SPI Debug tools Pin Header

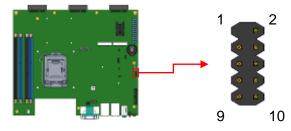

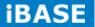

#### J4, J5, J6, J7 DDR III Socket

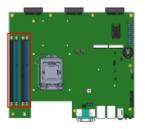

#### J8: MCU Flash Connector (factory use only)

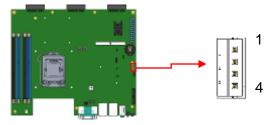

#### J9: Debug Port Connector (Factory use only)

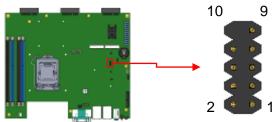

#### J10: Reset Pin Header

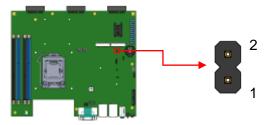

#### J11: Mini PCIe Slot (Full size with SIM Card)

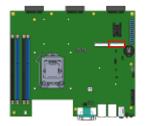

#### J12: Mini PCIe Slot (Full size with mSATA)

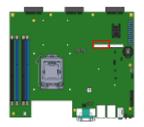

#### J13: ATX Power Supply Connector

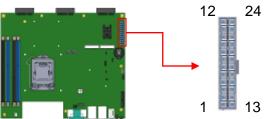

| Signal Name | Pin # | Pin # | Signal Name |
|-------------|-------|-------|-------------|
| 3.3V        | 13    | 1     | 3.3V        |
| -12V        | 14    | 2     | 3.3V        |
| Ground      | 15    | 3     | Ground      |
| PS-ON       | 16    | 4     | +5V         |
| Ground      | 17    | 5     | Ground      |
| Ground      | 18    | 6     | +5V         |
| Ground      | 19    | 7     | Ground      |
| -5V         | 20    | 8     | Power good  |
| +5V         | 21    | 9     | 5VSB        |
| +5V         | 22    | 10    | +12V        |
| +5V         | 23    | 11    | +12V        |
| Ground      | 24    | 12    | +3.3V       |

#### J14: SIM Card Slot

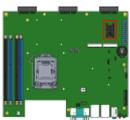

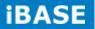

#### CN1: COM1 / DVI-I Connector

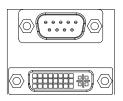

#### Signals of COM1 Connector:

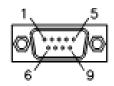

| Pin #   | Signal Name |        |        |  |  |  |
|---------|-------------|--------|--------|--|--|--|
| F III # | RS-232      | R2-422 | RS-485 |  |  |  |
| 1       | DCD         | TX-    | DATA-  |  |  |  |
| 2       | RX          | TX+    | DATA+  |  |  |  |
| 3       | ТΧ          | RX+    | NC     |  |  |  |
| 4       | DTR         | RX-    | NC     |  |  |  |
| 5       | Ground      | Ground | Ground |  |  |  |
| 6       | DSR         | NC     | NC     |  |  |  |
| 7       | RTS         | NC     | NC     |  |  |  |
| 8       | CTS         | NC     | NC     |  |  |  |
| 9       | RI          | NC     | NC     |  |  |  |
| 10      | NC          | NC     | NC     |  |  |  |

#### **CN2: Audio Jack**

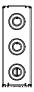

#### CN3: RTL8111G-CG /USB3.0 Connector

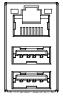

#### CN4: I218LM / USB3.0 Connector

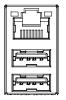

#### CN5/6:SATA 3 Connector

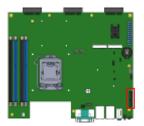

#### CPU\_FAN1: CPU Fan Power Connector

|       |                    | 4 |
|-------|--------------------|---|
| Pin # | Signal Name        |   |
| 1     | Ground             |   |
| 2     | +12V               |   |
| 3     | Rotation detection |   |
| 4     | Control            |   |

#### **GPU\_FAN1: GPU Fan Power Connector**

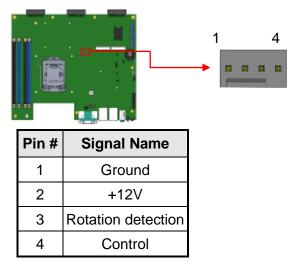

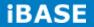

#### SYS\_FAN1: System Fan1 Power Connector

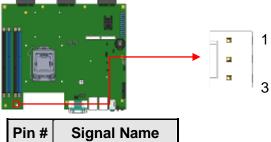

| Pin # | Signal Name        |  |  |  |
|-------|--------------------|--|--|--|
| 1     | Ground             |  |  |  |
| 2     | +12V               |  |  |  |
| 3     | Rotation detection |  |  |  |

#### SW1: Power On Button

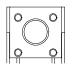

#### LED1: PWR (Green)/ HDD LED (Red)

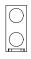

#### PCIE1, PCIE2, PCIE3: DP Signal from AMD E8860 to IDD101

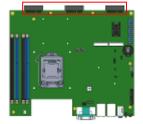

## **CHAPTER 3 BIOS SETUP**

This chapter describes the different settings available in the AMI BIOS that comes with the board. The topics covered in this chapter are as follows:

#### **3.1 BIOS Introduction**

The BIOS (Basic Input/Output System) installed in your computer system's ROM supports Intel processors. The BIOS provides critical low-level support for a standard device such as disk drives, serial ports and parallel ports. It also password protection as well as special support for detailed fine-tuning of the chipset controlling the entire system.

#### 3.2 BIOS Setup

The BIOS provides a Setup utility program for specifying the system configurations and settings. The BIOS ROM of the system stores the Setup utility. When you turn on the computer, the BIOS is immediately activated. Pressing the <Del> key immediately allows you to enter the Setup utility. If you are a little bit late pressing the <Del> key, POST (Power On Self Test) will continue with its test routines, thus preventing you from invoking the Setup. If you still wish to enter Setup, restart the system by pressing the "Reset" button or simultaneously pressing the <Ctrl>, <Alt> and <Delete> keys. You can also restart by turning the system Off and back On again. The following message will appear on the screen:

Press <DEL> to Enter Setup

In general, you press the arrow keys to highlight items, <Enter> to select, the <PgUp> and <PgDn> keys to change entries, <F1> for help and <Esc> to quit.

When you enter the Setup utility, the Main Menu screen will appear on the screen. The Main Menu allows you to select from various setup functions and exit choices.

**Warning:** It is strongly recommended that you avoid making any changes to the chipset defaults. These defaults have been carefully chosen by both AMI and your system manufacturer to provide the absolute maximum performance and reliability. Changing the defaults could cause the system to become unstable and crash in some cases.

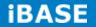

#### **Main Settings**

Aptio Setup Utility – Copyright © 2012 American Megatrends, Inc.

| Main Ac      | lvanced | Chipset     | Boot        | Security                              | Save & Exit                    |  |
|--------------|---------|-------------|-------------|---------------------------------------|--------------------------------|--|
| System Langu | age     | [En         | glish]      |                                       |                                |  |
|              |         |             |             | → ←Select                             |                                |  |
| System Date  |         | [Tue        |             |                                       | ↑↓Select Item<br>Enter: Select |  |
| System Time  |         | 01/20/20091 |             | +- Change<br>F1:General               | -                              |  |
|              |         | [21:        | 52:06]      | F2:Previou                            | us Values                      |  |
| Access Level |         | Adr         | ninistrator | F3: Optim:<br>F4: Save a<br>ESC: Exit | -                              |  |
|              |         |             |             | ESC: EXIL                             |                                |  |

#### System Language

Choose the system default language.

#### System Date

Set the Date. Use Tab to switch between Data elements.

#### **System Time**

Set the Time. Use Tab to switch between Data elements.

#### **Advanced Settings**

This section allows you to configure and improve your system and allows you to set up some system features according to your preference.

| Main                                          | Advanced                           | Chipset      | Boot | Security           | Save & Exit                          |
|-----------------------------------------------|------------------------------------|--------------|------|--------------------|--------------------------------------|
| <ul><li>► ACPI Se</li><li>► Trusted</li></ul> | ettings<br>Computing               |              |      |                    |                                      |
|                                               | p event setting                    |              |      |                    |                                      |
|                                               | Configuration                      |              |      |                    |                                      |
|                                               | n Temperature Co<br>Controller 3.1 | onfiguration |      |                    | ct Screen<br>ect Item<br>Select      |
|                                               | onfiguration                       |              |      | F1:Gene<br>F2:Prev | ge Opt.<br>eral Help<br>vious Values |
|                                               | Super IO Configu<br>H/W Monitor    | ration       |      |                    | imized Defaults<br>ve & Exit<br>xit  |

| Aptio Setup Utility – Copyright $\textcircled{\mbox{$\odot$}}$ 2012 American Megatrends, Inc. |  |
|-----------------------------------------------------------------------------------------------|--|
|-----------------------------------------------------------------------------------------------|--|

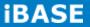

#### **ACPI Settings**

Aptio Setup Utility - Copyright © 2012 American Megatrends, Inc.

| Main                                                                                     | Advanced | Chips | et Boot                                                                                                    | Secur | ity Save & Exit                   |
|------------------------------------------------------------------------------------------|----------|-------|----------------------------------------------------------------------------------------------------|-------|-----------------------------------|
| ACPI Settii                                                                              | ngs      |       |                                                                                                    |       | → ←Select Screen<br>↑↓Select Item |
| ACPI Sleep StateS3 only (Suspend to)Lock Legacy ResourcesDisabledS3 Video RepostDisabled |          | o)    | Enter: Select<br>+- Change Opt.<br>F1:General Help<br>F2:Previous Values<br>F3: Optimized Defaults<br>F4: Save & Exit<br>ESC: Exit |       |                                   |

#### **ACPI Sleep State**

Select ACPI sleep state the system will enter when the SUSPEND button is pressed.

#### Lock Legacy Resources

Enables or Disables Lock of Legacy Resources

#### S3 Video Repost

Enable or Disable S3 Video Repost

#### **Trusted Computing**

Aptio Setup Utility - Copyright © 2012 American Megatrends, Inc.

| Main                             | Advanced | Chipset | Boot     | Security                   | Save & Exit     |
|----------------------------------|----------|---------|----------|----------------------------|-----------------|
| Configur                         | ation    |         |          | → ←Seled                   | ct Screen       |
| Security Device Support Disabled |          |         | Disabled | ↑ $\downarrow$ Select Item |                 |
|                                  |          |         |          | Enter:<br>+- Chan          |                 |
|                                  | <b>.</b> |         |          |                            | ral Help        |
| Current Status Information       |          |         |          | F2:Prev                    | ious Values     |
| SUPPORT TURNED OFF               |          |         |          | -                          | imized Defaults |
|                                  |          |         |          | F4: Sav<br>ESC: Ex         | e & Exit<br>it  |
|                                  |          |         |          |                            |                 |

#### Security Device Support

Enables or disables BIOS support for security device. O.S. will not show Security Device. TCG EFI protocol and INT1A interface will not be available.

#### **TPM State**

Enable/Disable Security Device. NOTE: Your Computer will reboot during restart in order to change State of the Device.

#### **Pending operation**

Schedule an Operation for the Security Device. NOTE: Your Computer will reboot during restart in order to change State of Security Device.

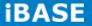

#### Wake up event settings

Aptio Setup Utility - Copyright © 2012 American Megatrends, Inc.

| Main      | Advanced      | Chipset | Boot     | Security                                          | Save & Exit                                                                                                    |
|-----------|---------------|---------|----------|---------------------------------------------------|----------------------------------------------------------------------------------------------------|
| Wake on P | CIE Wake Ever | nt      | Disabled | ↑↓Se<br>Enter<br>+- Ch<br>F1: G<br>F2: P<br>F3: 0 | lect Screen<br>elect Item<br>: Select<br>ange Opt.<br>eneral Help<br>revious Values<br>ptimized Defaults<br>ave & Exit<br>Exit |

#### Wake on PCIE Wake Event

The options are Disabled and Enabled.

#### **CPU Configuration**

This section shows the CPU configuration parameters.

| Main Advanced                 | Chipset   | Boot S  | ecurity | Save & Exit                 |
|-------------------------------|-----------|---------|---------|-----------------------------|
| CPU Configuration             |           |         |         |                             |
| Intel(R) Core(TM) i7-4770S    | CPU @ 3.1 | 0GHz    |         |                             |
| CPU Signature                 | 30        | 6c3     |         |                             |
| Processor Family              | 6         |         |         |                             |
| Microcode Patch               | 17        |         |         |                             |
| FSB Speed                     | 10        | 0 MHz   |         |                             |
| Max CPU Speed                 | 31        | 00 MHz  |         |                             |
| Min CPU Speed                 | 80        | 0 MHz   |         |                             |
| CPU Speed                     | 35        | 00 MHz  |         |                             |
| Processor Cores               | 4         |         |         |                             |
| Intel HT Technology           | Su        | pported |         |                             |
| Intel VT-x Technology         | Su        | pported |         |                             |
| Intel SMX Technology          | Su        | pported |         |                             |
| 64-bit                        | Su        | pported |         |                             |
| EIST Technology               | Su        | pported |         |                             |
|                               |           |         |         |                             |
| Hyper-threading               | En        | abled   |         |                             |
| Active Processor Cores        | All       |         |         |                             |
| Overclocking lock             | Dis       | sabled  |         |                             |
| Limit CPUID Maximum           | Dis       | sabled  |         |                             |
| Execute Disable Bit           | Dis       | sabled  | → ←Sel  | ect Screen                  |
| Intel Virtualization Technolo | ogy Dis   | sabled  | ↑↓Sel   | ect Item                    |
| Hardware Prefetcher           | Dis       | sabled  |         | Select<br>nge Opt.          |
| Adjacent Cache Line Prefet    | tch Dis   | sabled  |         | neral Help<br>evious Values |
| EIST                          | En        | abled   | F3: Opt | timized Defaults            |
| Turbo Mode                    | En        | abled   | ESC: EX | ve & Exit<br>xit            |

| Aptio Setup Utility – | Copyright © 2 | 2012 American | Megatrends, Inc. |
|-----------------------|---------------|---------------|------------------|
|-----------------------|---------------|---------------|------------------|

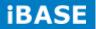

#### Hyper-threading

Enabled for Windows XP and Linux (OS optimized for Hyper-Threading Technology) and Disabled for other OS (OS not optimized for Hyper-Threading Technology). When Disabled only one thread per enabled core is enabled.

#### **Active Processor Cores**

Number of cores to enable in each processor package.

#### **Overclocking lock**

FLEX\_RATIO(194) MSR

### Limit CPUID Maximum

Disabled for Windows XP

#### **Execute Disable Bit**

XD can prevent certain classes of malicious buffer overflow attacks when combined with a supporting OS (Windows Server 2003 SP1, Windows XP SP2, SuSE Linux 9.2, RedHat Enterprise 3 Update 3.)

#### Intel Virtualization Technology

When enabled, a VMM can utilize the additional hardware capabilities provided by Vanderpool Technology

#### **Hardware Prefetcher**

Enable the Mid Level Cache (L2) streamer prefetcher.

#### **Adjacent Cache Line Prefetch**

Enable the Mid Level Cache (L2) prefetching of adjacent cache lines.

# **EIST** Enable/Disable Intel Speedstep

### **Turbo Mode**

Turbo Mode.

# **SATA Configuration**

| Aprio Serup Unity - Copyright © 2012 American Megatienus, inc.                                                               |                                                                                    |                                                                              |  |  |  |
|----------------------------------------------------------------------------------------------------|------------------------------------------------------------------------------------|------------------------------------------------------------------------------|--|--|--|
| Main Advanced                                                                                                    | Chipset Boot                                                                       | Security Save & Exit                                                         |  |  |  |
| SATA Controller(s)<br>SATA Mode Selection<br>SATA Controller Speed                                                           | Enabled<br>AHCI<br>Default                                                         |                                                                              |  |  |  |
| Serial ATA Port 0<br>Software Preserve<br>Port 0<br>Hot Plug                                                                 | Empty<br>Unknown<br>Enabled<br>Disabled                                            |                                                                              |  |  |  |
| Serial ATA Port 1<br>Software Preserve<br>Port 1<br>Hot Plug<br>Serial ATA Port 2<br>Software Preserve<br>Port 2<br>Hot Plug | Empty<br>Unknown<br>Enabled<br>Disabled<br>Empty<br>Unknown<br>Enabled<br>Disabled |                                                                              |  |  |  |
| Serial ATA Port 3<br>Software Preserve<br>Port 3<br>Hot Plug                                                                 | Empty<br>Unknown<br>Enabled<br>Disabled                                            |                                                                              |  |  |  |
| Serial ATA Port 4<br>Software Preserve<br>Port 4<br>Hot Plug                                                                 | Empty<br>Unknown<br>Enabled<br>Disabled                                            | <pre>→ ←Select Screen</pre>                                                  |  |  |  |
| Serial ATA Port 5<br>Software Preserve<br>Port 5<br>Hot Plug                                                                 | Empty<br>Unknown<br>Enabled<br>Disabled                                            | F2:Previous Values<br>F3: Optimized Defaults<br>F4: Save & Exit<br>ESC: Exit |  |  |  |

Aptio Setup Utility - Copyright © 2012 American Megatrends, Inc.

### SATA Controller(s)

Enable or disable SATA Device.

# **SATA Mode Selection**

Determines how SATA controller(s) operate.

- (1) IDE Mode.
- (2) AHCI Mode.
- (3) RAID Mode.

### **SATA Controller Speed**

Indicates the maximum speed the SATA controller can support.

# Port 0

Enable or Disable SATA Port

### Hot Plug

Designates this port as Hot Pluggable.

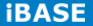

#### **Shutdown Temperature Configuration**

Aptio Setup Utility - Copyright © 2012 American Megatrends, Inc.

| Main    | Advanced      | Chipset | Boot    | Security | y Save & Exit                                                                                                    |
|---------|---------------|---------|---------|----------|----------------------------------------------------------------------------------------------------|
| APCI Sh | utdown Temper | ature   | Disable | ed       | → ←Select Screen ↑ ↓ Select Item Enter: Select +- Change Opt. F1:General Help F2:Previous Values F3: Optimized Defaults F4: Save & Exit ESC: Exit |

### **ACPI Shutdown Temperature**

The default setting is Disabled.

### **iSmart Controller 3.1**

Aptio Setup Utility - Copyright © 2012 American Megatrends, Inc.

| Main                            | Advanced         | Chipset | Boot    | Secu | urity           | Save & Exit                        |
|---------------------------------|------------------|---------|---------|------|-----------------|------------------------------------|
| iSmart Co                       | ontroller 3.1    |         |         |      |                 |                                    |
| Power-Or                        | n after Power fa | ilure   | Enable  |      |                 |                                    |
| PWR Res                         | sume Delay       |         | Enable  |      |                 |                                    |
| PWR Resume Delay Value(Seconds) |                  |         | 5       |      | → ←Sel          | ect Screen                         |
| Temperat                        | ture Guardian    |         | Disable |      | ↑↓Sei<br>Enter: | lect Item<br>: Select<br>ange Opt. |
| Schedule                        | Slot 1           |         | None    |      |                 | neral Help<br>evious Values        |
| Schedule                        | Slot 2           |         | None    |      | F3: Op          | otimized Default<br>ave & Exit     |

#### **Power-On after Power failure**

This field sets the system power status whether Disable or Enable when power returns to the system from a power failure situation.

#### **Temperature Guardian**

Generate the reset signal when system hangs up on POST.

### Schedule Slot 1 / 2

Setup the hour/minute for system power on.

#### **AMT Configuration**

Aptio Setup Utility - Copyright © 2012 American Megatrends, Inc.

| Main /                          | Advanced     | Chipset | Boot                            | Securi   | ity Save & Exit                                                                                                   |
|---------------------------------|--------------|---------|---------------------------------|----------|----------------------------------------------------------------------------------------------------|
|                                 | ction Screen |         | Enable<br>Disabl<br>Disabl      | ed<br>ed |                                                                                                    |
| Un-Configur<br>Amt Wait Ti      |              |         | Disabl<br>Disabl<br>0<br>Disabl | ed       |                                                                                                    |
| USB Config<br>PET Progre        | ure<br>ss    |         | Enable<br>Enable                | ed<br>ed | → ←Select Screen<br>↑↓Select Item<br>Enter: Select                                                                |
| Watchdog<br>OS Time<br>BIOS Tir | er           |         | Disabl<br>0<br>0                |          | <pre>+- Change Opt. F1:General Help F2:Previous Values F3: Optimized Defaults F4: Save &amp; Exit ESC: Exit</pre> |

#### Intel AMT

Enable/Disable Intel (R) Active Management Technology BIOS Extension. Note: iAMT H/W is always enabled. This option just controls the BIOS extension execution. If enabled, this requires additional firmware in the SPI device.

#### **BIOS Hotkey Pressed**

OEMFLag Bit 1: Enable/Disable BIOS hotkey press.

#### **AMT Configuration**

OEMFLag Bit 2: Enable/Disable MEBx selection screen.

# Hide Un-Configure ME Configuration

OEMFlag Bit 6: Hide Un-Configure ME without password Confirmation Prompt

#### **Un-Configure ME**

OEMFlag Bit 15: Un-Configure ME without password.

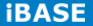

### **Amt Wait Timer**

Set timer to wait before sending ASF\_GET\_BOOT\_OPTIONS.

#### **Activate Remote Assistance Process**

Trigger CIRA boot.

### **USB Configure**

Enable/Disable USB Configure function.

### **PET Progress**

User can Enable/Disable PET Events progress to receive PET events or not.

### Watchdog Timer

Enable/Disable Watchdog Timer.

# **USB** Configuration

Aptio Setup Utility - Copyright © 2012 American Megatrends, Inc.

| Main     | Advanced         | Chipset       | Boot    | Secu | ırity  | Save & Exit                     |
|----------|------------------|---------------|---------|------|--------|---------------------------------|
| USB Co   | nfiguration      |               |         |      |        |                                 |
|          |                  |               |         |      |        |                                 |
| USB Mo   | dule Version     |               | 8.10.28 |      |        |                                 |
| USB De   | vices:           |               |         |      |        |                                 |
| Legacy I | JSB Support      |               | Enabled |      |        |                                 |
| USB3.0   | Support          |               | Enabled |      |        |                                 |
| XHCI Ha  | and-off          |               | Enabled |      |        |                                 |
| EHCI Ha  | and-off          |               | Enabled |      |        |                                 |
| USB Ma   | ss Storage Drive | er Support    | Enabled |      | → ←Sei | lect Screen                     |
|          |                  |               |         |      |        | lect Item                       |
| USB har  | dware delays ar  | nd time-outs: |         |      |        | : Select<br>ange Opt.           |
| USB Tra  | insfer time-out  |               | 20 sec  |      |        | neral Help<br>evious Values     |
| Device r | eset tine-out    |               | 20 sec  |      | -      | otimized Defaults<br>ave & Exit |
| Device p | ower-up delay    |               | Auto    |      | ESC: H |                                 |

Copyright @ 2016 IBASE Technology Inc. All Rights Reserved.

### Legacy USB Support

Enables Legacy USB support. AUTO option disables legacy support if no USB devices are connected. DISABLE option will keep USB devices available only for EFI applications.

### **USB3.0 Support**

Enable/Disable USB3.0 (XHCI) Controller support.

#### **XHCI Hand-off**

This is a workaround for OSes without XHCI hand-off support. The XHCI ownership change should be claimed by XHCI driver.

### **EHCI Hand-off**

This is a workaround for OSes without EHCI hand-off support. The XHCI ownership change should be claimed by EHCI driver.

#### **USB Mass Storage Driver Support**

Enable/Disable USB Mass Storage Driver Support.

#### **USB Transfer time-out**

The time-out value for Control, Bulk, and Interrupt transfers.

### **Device reset tine-out**

USB mass Storage device start Unit command time-out.

#### **Device power-up delay**

Maximum time the device will take before it properly reports itself to the Host Controller. 'Auto' uses default value: for a Root port it is 100ms, for a Hub port the delay is taken from Hub descriptor.

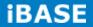

# F81846 Super IO Configuration

Aptio Setup Utility - Copyright © 2012 American Megatrends, Inc.

| Main     | Advanced        | Chipset | Boot | Securit | y Save & Exit                                                                                        |
|----------|-----------------|---------|------|---------|----------------------------------------------------------------------------------------------------|
| F81846   | Super IO Config | uration |      |         |                                                                                                    |
| F81846   | Super IO Chip   |         | F8′  | 846     | → ←Select Screen                                                                                     |
| ► Serial | Port 0 Configur | ation   |      |         | ↑↓Select Item<br>Enter: Select                                                                       |
| ► Serial | Port 1 Configur | ation   |      |         | +- Change Opt.<br>F1:General Help<br>F2:Previous Values<br>F3: Optimized Defaults<br>F4: Save & Exit |
|          |                 |         |      |         | ESC: Exit                                                                                            |

# **Serial Port Configuration**

Set Parameters of Serial Ports. User can Enable/Disable the serial port and Select an optimal settings for the Super IO Device.

| Main     | Advanced         | Chipset | Boot      | Sec | curity        | Save & Exit                        |
|----------|------------------|---------|-----------|-----|---------------|------------------------------------|
| PC Heal  | th Status        |         |           |     |               |                                    |
| CPU ten  | nperature        |         | +34 C     |     |               |                                    |
| SYS terr | nperature        |         | +29 C     |     |               |                                    |
| FAN1 S   | peed             |         | 2170 RPM  |     |               |                                    |
| FAN2 S   | peed             |         | 2170 RPM  |     |               |                                    |
| FAN3 S   | peed             |         | 2170 RPM  |     |               |                                    |
| +5V      |                  |         | +5.087 V  |     |               | elect Screen<br>elect Item         |
| +12V     |                  |         | +12.056 V |     |               | : Select<br>ange Opt.              |
| Fan 1 sr | nart fan control |         | 50 C      |     | F1:Ge         | neral Help                         |
| Fan 1 sr | nart fan control |         | 50 C      |     |               | evious Values<br>ptimized Defaults |
| Fan 1 sr | nart fan control |         | 50 C      |     | F4: S<br>ESC: | ave & Exit<br>Exit                 |

#### F81846 H/W Monitor

Aptio Setup Utility - Copyright © 2012 American Megatrends, Inc.

### **Temperatures/Voltages**

These fields are the parameters of the hardware monitoring function feature of the motherboard. The values are read-only values as monitored by the system and show the PC health status.

# Smart SYS\_FAN1/CPU\_FAN1 Function

This field enables or disables the smart fan feature.

Disabled (default)

- 50 °C
- 60 °C
- 70 °C
- **80** °C

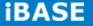

# **Chipset Settings**

This section allows you to configure and improve your system and allows you to set up some system features according to your preference.

| Main  | Advanced         | Chipset      | Boot | Security | Save & Exit |
|-------|------------------|--------------|------|----------|-------------|
|       | IO Configuration |              |      |          |             |
| Syste | m Agent (SA) C   | onfiguration |      |          |             |

| Aptio Setup Utility - | Copyright © 2012 | American Megatrends, Inc. |
|-----------------------|------------------|---------------------------|
|-----------------------|------------------|---------------------------|

### **PCH-IO Configuration**

This section allows you to configure the North Bridge Chipset.

| Aptio Setup Utility - | Copyright © 2012 American Megatrends, Inc. |
|-----------------------|--------------------------------------------|
| Aprilo Octup Otinity  | oopyngin @ 2012 American meganenas, me.    |

| Main      | Advanced         | Chipset | Boot | Sec | curity           | Save & Exit                    |
|-----------|------------------|---------|------|-----|------------------|--------------------------------|
| Intel PCI | HRC Version      |         |      |     |                  |                                |
| 1.8.0.0   |                  |         |      |     |                  |                                |
| Intel PCI | H SKU Name       | Q87     |      |     |                  |                                |
| Intel PCI | H Rev ID         | 05/C2   |      |     |                  |                                |
|           |                  |         |      |     |                  |                                |
| ► PCI E   | xpress Configur  | ation   |      |     |                  |                                |
| ► USB (   | Configuration    |         |      |     |                  | ct Screen<br>ct Item           |
| ► PCH     | Azalia Configura | ation   |      |     | Inter: S         |                                |
|           |                  |         |      |     | Chang<br>1:Gener | ge Opt.<br>cal Help            |
| PCH LAI   | N Controller     | Enabled |      |     |                  | ious Values<br>imized Defaults |
| Wa        | ake on LAN       | Enabled |      | E   | -                | e & Exit                       |

### **PCH LAN Controller**

Enable or disable onboard NIC.

### Wake on LAN

Enable or disable integrated LAN to wake the system. (The Wake On LAN cannot be disabled if ME is on at Sx state.)

# **PCI Express Configuration**

| Main Advanced Chipset                                                                                                    | Boot Sec                                    | urity Save & Exit                                                                                                    |
|----------------------------------------------------------------------------------------------------|---------------------------------------------|----------------------------------------------------------------------------------------------------|
| PCI Express Configuration                                                                                                    |                                             |                                                                                                    |
| DMI Link ASPM Control<br>DMI Link Extended Synch Control<br>PCIe-USB Glitch W/A<br>Subtractive Decode                                                                                                    | Enabled<br>Disabled<br>Disabled<br>Disabled |                                                                                                    |
| <ul> <li>PCI Express Root Port 1</li> <li>PCI Express Root Port 2</li> <li>PCI Express Root Port 3</li> <li>PCI Express Root Port 4</li> <li>PCI Express Root Port 5         <ul> <li>PCI-E Port 6 is assigned to LAN</li> <li>PCI Express Root Port 7</li> <li>PCI Express Root Port 8</li> </ul> </li> </ul> | ۷                                           | <ul> <li>→ ←Select Screen</li> <li>↑ ↓ Select Item</li> <li>Enter: Select</li> <li>+- Change Opt.</li> <li>F1:General Help</li> <li>F2:Previous Values</li> <li>F3: Optimized Defaults</li> <li>F4: Save &amp; Exit</li> <li>ESC: Exit</li> </ul> |

Aptio Setup Utility - Copyright © 2012 American Megatrends, Inc.

# **DMI Link ASPM Control**

The control of Active State Power Management on both NB side and SB side of the DMI Link.

### **DMI Link Extended Synch Control**

The control of Extended Synch on SB side of the DMI Link.

### PCIe-USB Glitch W/A

PCIe-USB Glitch W/A for bad USB device(s) connected behind PCIE/PEG port.

#### **Subtractive Decode**

Enable or disable PCI Express Subtractive Decode.

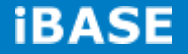

# **USB** Configuration

| Main    | Advanced          | Chipset      | Boot  | Security | Save & Exit                                             |
|---------|-------------------|--------------|-------|----------|---------------------------------------------------------|
| USB Co  | nfiguration       |              |       |          | → ←Select Screen                                        |
| USB Pre | econdition        |              | Disat | bled     | ↑↓Select Item<br>Enter: Select                          |
| xHCI Mo | ode               |              | Auto  |          | +- Change Opt.<br>F1:General Help<br>F2:Previous Values |
| USB Po  | rts Per-Port Disa | able Control | Disat | bled     | F3: Optimized Defaults<br>F4: Save & Exit<br>ESC: Exit  |

### **USB** Precondition

Precondition work on USB host controller and root ports for faster enumeration.

### **xHCI Mode**

Mode of operation of xHCI controller.

### **USB Ports Per-Port Disable Control**

Control each of the USB ports (0~13) disabling.

### PCH Azalia Configuration

#### Aptio Setup Utility - Copyright © 2012 American Megatrends, Inc.

| Main   | Advanced          | Chipset | Boot | Security | Save & Exit |  |
|--------|-------------------|---------|------|----------|-------------|--|
| PCH Az | alia Configuratio | n       |      |          |             |  |
| Azalia |                   |         | Auto |          |             |  |

### Azalia

Control Detection of the Azalia device.

Disabled = Azalia will be unconditionally disabled.

Enabled Azalia will be unconditionally Enabled.

Auto = Azalia will be enabled if present, disabled otherwise.

# System Agent (SA) Configuration

Aptio Setup Utility - Copyright  $\textcircled{\sc c}$  2012 American Megatrends, Inc.

| Main                     | Advanced           | Chipset | Boot    | Securi | ty Save & Exit                                                                            |
|--------------------------|--------------------|---------|---------|--------|-------------------------------------------------------------------------------------------|
| System Agent Bridge Name |                    | ŀ       | laswell |        |                                                                                           |
| System                   | Agent RC Versi     | on      | 1.8.0.0 |        |                                                                                           |
| VT-d Ca                  | pability           |         | Support | ed     |                                                                                           |
| VT-d                     |                    |         | Enabled |        | → ←Select Screen<br>↑ ↓ Select Item<br>Enter: Select<br>+- Change Opt.<br>F1:General Help |
| •                        | hics Configuration |         |         |        | F2:Previous Values<br>F3: Optimized Defaults<br>F4: Save & Exit<br>ESC: Exit              |
|                          |                    |         |         |        |                                                                                           |

# VT-d

Check to enable VT-d function on MCH.

# **Graphics Configuration**

Aptio Setup Utility - Copyright  $\ensuremath{\mathbb{C}}$  2012 American Megatrends, Inc.

| Main Adva        | anced Chi | pset  | Boot | Security         | Save & Exit               |
|------------------|-----------|-------|------|------------------|---------------------------|
| Graphics Config  | uration   |       |      |                  | ect Screen<br>.ect Item   |
| Primary Display  |           | PEG   |      |                  | Select<br>nge Opt.        |
| Primary PEG      |           | Auto  |      | F1:Gen           | eral Help<br>vious Values |
| Primary PCIE     |           | Auto  |      | F3: Op           | timized Defaults          |
| Internal Graphic | s         | Disal | bled | F4: Sa<br>ESC: E | ve & Exit<br>xit          |

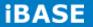

### **Primary Display**

Select which of IGFX/PEG/PCI graphics device should be Primary Display or select SG for switchable Gfx.

### **Primary PEG**

Select PEG0/PEG1/PEG2/PEG3 Graphics device should be Primary PEG.

### **Primary PCIE**

Select PCIE0/PCIE1/PCIE2/PCIE3/PCIE4/PCIE5/PCIE6PCIE7 Graphics device should be Primary PCIE.

### **Internal Graphics**

Keep IGD enabled based on the setup options.

### **Memory Configuration**

| Main     | Advanced    | Chipset | Boot       | Secur | ity Save & Exit                              |
|----------|-------------|---------|------------|-------|----------------------------------------------|
| Memory   | Information |         |            |       |                                              |
| Memory   | RC Version  |         | 1.8.0.0    |       |                                              |
| Memory   | Frequency   |         | 1600 MHz   |       |                                              |
| Total Me | emory       |         | 32768MB (  | DDR3) |                                              |
| Memory   | Voltage     |         | 1.50V      |       | → ←Select Screen<br>↑↓Select Item            |
| DIMM#0   | )           |         | 8192 MB (I | DDR3) | Enter: Select<br>+- Change Opt.              |
| DIMM#1   | 1           |         | 8192 MB (I | DDR3) | F1:General Help                              |
| DIMM#2   | 2           |         | 8192 MB (I | DDR3) | F2:Previous Values<br>F3: Optimized Defaults |
| DIMM#3   | 3           |         | 8192 MB (I | DDR3) | F4: Save & Exit<br>ESC: Exit                 |
|          |             |         |            |       |                                              |

Aptio Setup Utility

#### **Boot Settings**

This section allows you to configure the boot settings.

| Main                                                           | Advanced                                            | Chipset   | Boot                                                                              | Secu | urity Save & Exit                                                                                                    |
|----------------------------------------------------------------|-----------------------------------------------------|-----------|-----------------------------------------------------------------------------------|------|----------------------------------------------------------------------------------------------------|
| Setup Pr<br>Bootup N<br>Quiet Bo<br>Fast Boo                   |                                                     |           | 1<br>On<br>Disabled<br>Disabled<br>LEGACY                                         |      |                                                                                                    |
| Boot Op<br>Boot Op<br>Boot Op<br>Boot Op<br>Boot Op<br>Boot Op | tion #2<br>tion #3<br>tion #4<br>tion #5<br>tion #6 | riorities | Hard Disk<br>CD/DVD<br>USB Hard I<br>USB CD/D<br>USB Key<br>USB Floppy<br>Network | /D   | <pre>→ ←Select Screen<br/>↑ ↓ Select Item<br/>Enter: Select<br/>+- Change Opt.<br/>F1:General Help<br/>F2:Previous Values<br/>F3: Optimized Defaults<br/>F4: Save &amp; Exit<br/>ESC: Exit</pre> |

| Aptio Setup Utility – | Copyright © 2012 | 2 American Megatrends, Inc. |
|-----------------------|------------------|-----------------------------|
|-----------------------|------------------|-----------------------------|

### **Setup Prompt Timeout**

Number of seconds to wait for setup activation key. 65535(0xFFFF) means indefinite waiting.

### **Bootup NumLock State**

Select the keyboard NumLock state

### **Quiet Boot**

Enables or disables Quiet Boot option

### Fast Boot

Enables or disables boot with initialization of a minimal set of devices required to launch active boot option. Has no effect for BBS boot options.

### **Boot Mode select**

Select boot mode LEGACY/UEFI

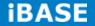

### **FIXED BOOT ORDER Priorities**

Sets the system boot order

#### **CSM** parameters

This section allows you to configure the boot settings.

Aptio Setup Utility - Copyright © 2012 American Megatrends, Inc.

| Main                    | Advanced           | Chipset | Boot       | Security | Save & Exit                                            |
|-------------------------|--------------------|---------|------------|----------|--------------------------------------------------------|
| Launch (                | CSM                |         | Enabled    |          |                                                        |
| Boot opt                | ion filter         |         | UEFI and I | _egacy   |                                                        |
| Launch PXE OpROM policy |                    |         | Do not lau | nch      | → ←Select Screen<br>↑↓Select Item                      |
| Launch S                | Storage OpROM p    | olicy   | Legacy on  | ly       | Enter: Select<br>+- Change Opt.                        |
| Launch                  | ∕ideo OpROM poli   | су      | Legacy on  | ly       | F1:General Help<br>F2:Previous Values                  |
| Other P0                | CI device ROM pric | prity   | Legacy Op  | ROM      | F3: Optimized Defaults<br>F4: Save & Exit<br>ESC: Exit |

### Launch CSM

This option controls if CSM will be launched

### **Boot option filter**

This option controls what devices system can boot to

### Launch PXE OpROM policy

Controls the execution of UEFI and Legacy PXE OpROM

#### Launch Storatge OpROM policy

Controls the execution of UEFI and Legacy Storage OpROM

### Launch Video OpROM policy

Controls the execution of UEFI and Legacy Video OpROM

# Other PCI device ROM priority

For PCI devices other than Network, Mass storage or Video defines which OpROM to launch

# **Security Settings**

This section allows you to configure and improve your system and allows you to set up some system features according to your preference.

| Main        | Advanced            | Chipset               | Boot      | Security | y Save & Exit                                |
|-------------|---------------------|-----------------------|-----------|----------|----------------------------------------------|
| Passwor     | d Description       |                       |           |          |                                              |
|             |                     |                       |           |          |                                              |
| If ONLY 1   | the Administrator'  | s password is set,    |           |          |                                              |
| then this   | s only limit access | to Setup and is       |           |          |                                              |
| only aske   | ed for when enteri  | ng Setup.             |           |          |                                              |
| If ONLY 1   | the User's passwo   | ord is set, then this | 8         |          |                                              |
| is a powe   | er on password ar   | d must be entered     | d to boot |          |                                              |
| or enter S  | Setup. In Setup th  | e User will           |           |          |                                              |
| have Adr    | ministrator rights. |                       |           |          |                                              |
| The pass    | sword length must   | be                    |           |          |                                              |
| in the foll | owing range:        |                       |           |          | → ←Select Screen<br>↑↓Select Item            |
| Minimum     | length              |                       | 3         |          | Enter: Select                                |
| Maximun     | n length            |                       | 20        |          | +- Change Opt.<br>F1:General Help            |
|             |                     |                       |           |          | F2:Previous Values<br>F3: Optimized Defaults |
| Administ    | rator Password      |                       |           |          | F4: Save & Exit<br>ESC: Exit                 |
| User Pas    | sword               |                       |           |          |                                              |

### **Administrator Password**

Set Administrator Password

#### **User Password**

Set User Password

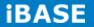

#### Save & Exit Settings

| Main                            | Advanced                                              | Chipset | Boot | Security         | Save & Exit                                                        |
|---------------------------------|-------------------------------------------------------|---------|------|------------------|--------------------------------------------------------------------|
| Discard (                       | anges and Exit<br>Changes and Exit<br>anges and Reset |         |      |                  |                                                                    |
|                                 | Changes and Rese                                      | t       |      |                  |                                                                    |
| Save Op<br>Save Ch<br>Discard ( | anges                                                 |         |      | ↑↓Sel<br>Enter:  | ect Screen<br>lect Item<br>Select<br>nge Opt.                      |
|                                 | Defaults<br>User Defaults<br>User Defaults            |         |      | F2:Pre<br>F3: Op | eral Help<br>vious Values<br>vtimized Defaults<br>ve & Exit<br>xit |

#### Aptio Setup Utility - Copyright © 2012 American Megatrends, Inc.

#### Save Changes and Exit

Exit system setup after saving the changes.

### **Discard Changes and Exit**

Exit system setup without saving any changes.

#### **Save Changes and Reset**

Reset the system after saving the changes.

### **Discard Changes and Reset**

Reset system setup without saving any changes.

### **Save Changes**

Save Changes done so far to any of the setup options.

#### **Discard Changes**

Discard Changes done so far to any of the setup options.

### **Restore Defaults**

Restore/Load Defaults values for all the setup options.

#### Save as User Defaults

Save the changes done so far as User Defaults.

### **Restore User Defaults**

Restore the User Defaults to all the setup options.

# **CHAPTER 4 DRIVERS INSTALLATION**

The Intel Chipset Drivers should be installed first before the software drivers to enable Plug & Play INF support for Intel chipset components. Follow the instructions below to complete the installation.

#### **IMPORTANT NOTE:**

After installing your Windows operating system, you must install first the Intel Chipset Software Installation Utility before proceeding with the drivers installation.

# 4.1 Intel Chipset Software Installation Utility

1. Insert the DVD that comes with the board. Click System and then SI-606 Series Products.

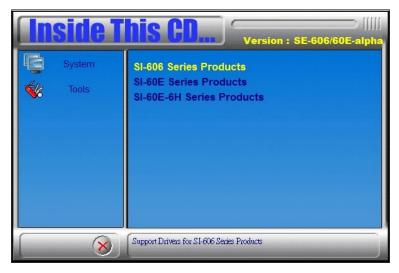

2. Click Intel(R) Chipset Software Installation Utility.

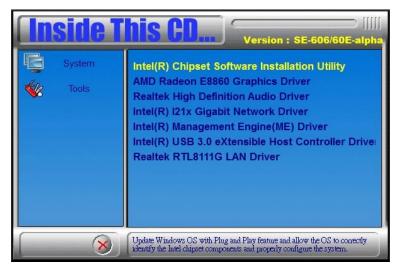

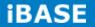

3. When the Welcome screen to the Intel® Chipset Device Software appears, click *Next* to continue.

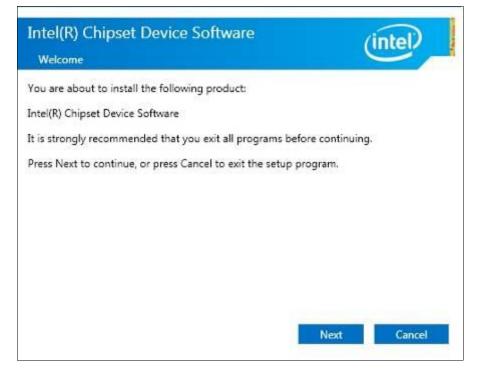

4. Click *Accept* to accept the software license agreement and proceed with the installation process.

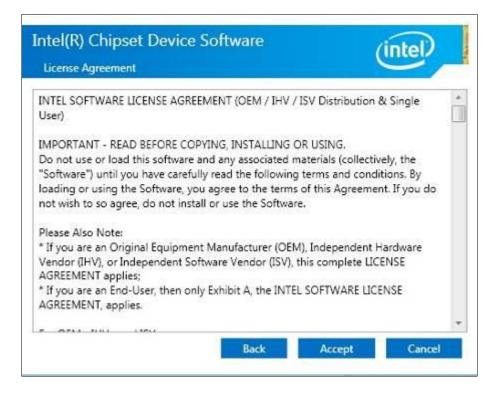

5. On the Readme File Information screen, click *Install* to continue the installation.

| Read       | lme File I         | nformation                      |                      |                          |                       | -            |    |
|------------|--------------------|---------------------------------|----------------------|--------------------------|-----------------------|--------------|----|
| ≏ V<br>≏ Τ | ersion:<br>arget P | 10.0                            |                      | Device S<br>Datform      | enseessaan<br>oftware | ***********  | .0 |
| N          | OTE:               | For the<br>to the               | list of<br>Release M | supported<br>Notes       | chipsets,             | please refer |    |
| ****       | ONTENTS            | OF THIS                         | DOCUMENT             |                          | sections:             | ***********  |    |
| 2.         | Content            | Requirem<br>s of the<br>lic and | Distribu             | ution Pack<br>igurations | age                   | ō.           |    |

6. The Setup process is now complete. Click *Finish* to restart the computer and for changes to take effect.

| Intel(R) Chipset Device Software<br>Completion         | (intel) |
|--------------------------------------------------------|---------|
| You have successfully installed the following product: |         |
| Intel(R) Chipset Device Software                       |         |
| Press Finish to complete the setup process.            |         |
|                                                        |         |
|                                                        |         |
|                                                        |         |
|                                                        |         |
|                                                        |         |
|                                                        |         |
| View Log Files                                         |         |
|                                                        | Finish  |

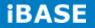

# 4.2 AMD Radeon E8860 Graphics Driver

1. Insert the DVD that comes with the board. Click *System* and then *SI-606 Series Products*. Click *AMD Radeon E8860 Graphics Driver*.

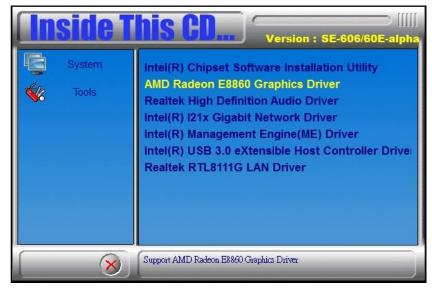

- 2. When the Welcome screen appears, click *Next* to continue.
- 3. Select the language you would like to be displayed and click Next.

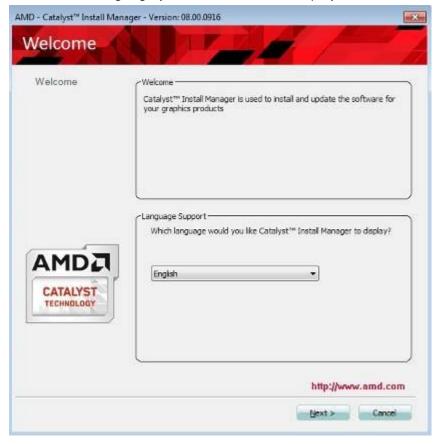

4. Click *Install* to continue the installation process.

| MD - Catałyst <sup>™</sup> I | nstall Manager - Version: 08.00.0916                      |                    |
|------------------------------|-----------------------------------------------------------|--------------------|
| Select Ir                    | stallation Operation                                      |                    |
| ( What do you v              | ent to do?                                                |                    |
| <i>3</i> 2                   | Install<br>Allow users to install AMD software components |                    |
| 2                            | Uninstall<br>Remove AMD software components               |                    |
|                              |                                                           |                    |
| 1                            |                                                           | http://www.amd.com |
|                              |                                                           | Cancel             |

5. Select Express and the installation location and click Next.

| - Catalyst <sup>™</sup> Install I<br>staller W | Manager - Version: 08.00.0916                         |
|------------------------------------------------|-------------------------------------------------------|
| Welcome                                        | ~Welcome                                              |
| Welcome                                        | Select Express or Custom Install and then click Next: |
| Analyze                                        | Express                                               |
| Customize                                      | Custom                                                |
|                                                | Default Installation Location:                        |
| Install                                        | CLProgram Files ATT Technologies Browse               |
| Finished                                       |                                                       |
| CATALYST<br>TECHNOLOGY                         | http://www.amd.com                                    |
|                                                | Back Next > Cancel                                    |
|                                                | Daox Uext > Cancel                                    |

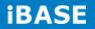

Click Accept to accept the End User License Agreement.

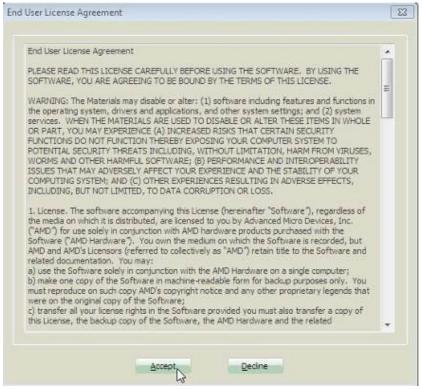

7. Setup complete. Click *Finish* to restart the computer and for changes to take effect.

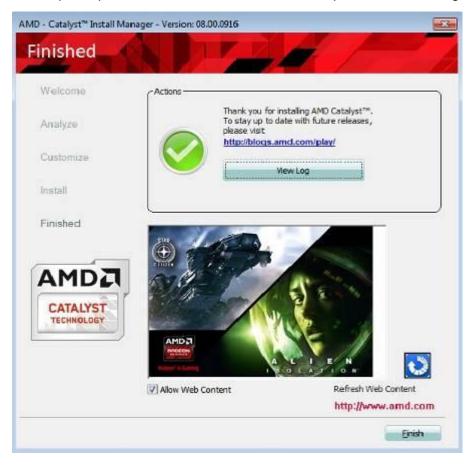

Copyright © 2016 IBASE Technology Inc. All Rights Reserved.

8. To reboot the system, click Yes.

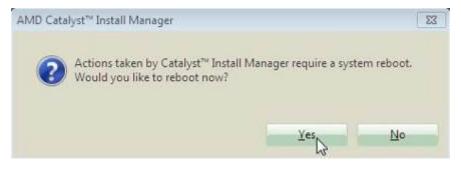

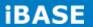

# 4.3 Realtek High Definition Audio Driver

1. Insert the DVD that comes with the board. Click **System** and then **SI-606 Series** *Products*.

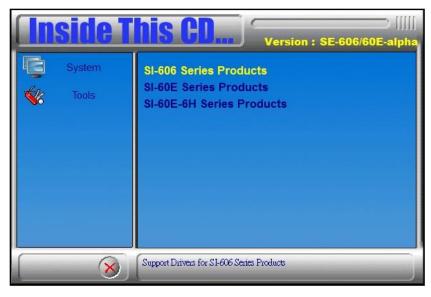

2. Click Realtek High Definition Audio Driver.

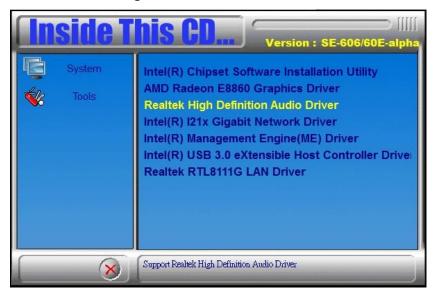

3. On the Welcome to the InstallShield Wizard screen, click **Yes** to proceed with and complete the installation process.

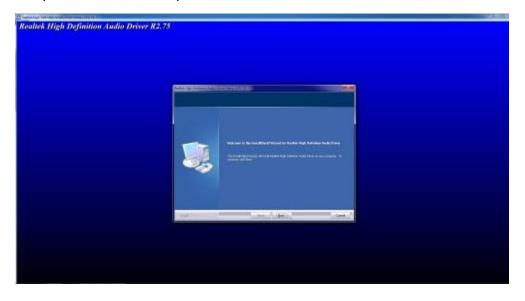

4. The InstallShield Wizard Complete. Click *Finish* to restart the computer and for changes to take effect.

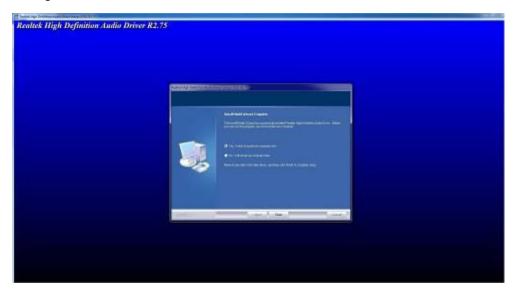

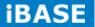

# 4.4 Intel<sup>®</sup> I21x Gigabit Network Driver

1. Insert the DVD that comes with the board. Click **System** and then **SI-606 Series** *Products*.

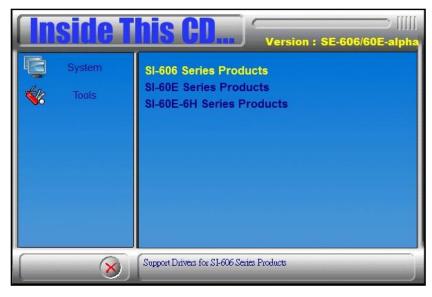

2. Click Intel® I21x Gigabit Network Driver.

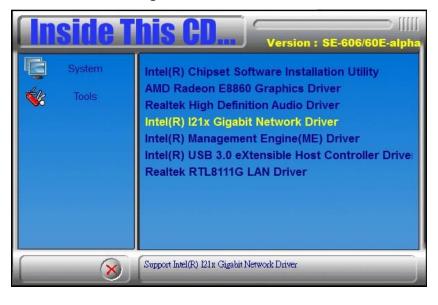

|                                                                               | <u> </u> |
|-------------------------------------------------------------------------------|----------|
| Installs drivers, Intel(R) Network Connections, and A<br>Networking Services. | Advanced |
| WARNING: This program is protected by copyright la<br>international treaties. | aw and   |
|                                                                               |          |

3. When the Welcome screen appears, click Next.

# 4. Click *Next* to to agree with the license agreement.

| Intel(R) Network Connections Install Wizard                                                                                                    | ×                                                                                     |
|----------------------------------------------------------------------------------------------------|---------------------------------------------------------------------------------------|
| License Agreement<br>Please read the following license agreement carefully.                                                                                                    | (intel)                                                                               |
| INTEL SOFTWARE LICENSE AGREEP                                                                                                    | AENT                                                                                  |
|                                                                                                    |                                                                                       |
| IMPORTANT - READ BEFORE COPYING, INSTAL                                                                                                    | LING OR USING.                                                                        |
| IMPORTANT - READ BEFORE COPYING, INSTAL<br>Do not copy, install, or use this software and any assoc<br>(collectively, the "Software") provided under this licens<br>("Agreement") until you have carefully read the followin<br>By copying, installing, or otherwise using the Software,<br>the terms of this Agreement. If you do not agree to the t<br>do not copy, install, or use the Software. | iated materials<br>e agreement<br>g terms and conditions.<br>you agree to be bound by |
| Do not copy, install, or use this software and any assoc<br>(collectively, the "Software") provided under this licens<br>("Agreement") until you have carefully read the followin<br>By copying, installing, or otherwise using the Software,<br>the terms of this Agreement. If you do not agree to the t                                                                                          | iated materials<br>e agreement<br>g terms and conditions.<br>you agree to be bound by |

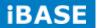

5. Click the checkbox for **Drivers** in the Setup Options screen to select it and click **Next** to continue.

| Setup Options                                                                                                    | lintal |
|----------------------------------------------------------------------------------------------------|--------|
| Select the program features you want installed.                                                                                                    | unter  |
| nstall:                                                                                                    |        |
| Crivers  Convers  Convers  Co |        |
|                                                                                                    |        |
| Feature Description<br>Drivers for all wired Intel Network Connections                                                                                                    |        |

6. The wizard is ready to begin installation. Click *Install* to begin the installation.

| 닝 Intel(R) Network Connections Install Wizard                                        | ×                               |
|--------------------------------------------------------------------------------------|---------------------------------|
| Ready to Install the Program                                                         | (intal)                         |
| The wizard is ready to begin installation.                                           | uncer                           |
| Click Install to begin the installation.                                             |                                 |
| If you want to review or change any of your installation setting<br>exit the wizard, | gs, click Back. Click Cancel to |
|                                                                                      |                                 |
|                                                                                      |                                 |
|                                                                                      |                                 |
|                                                                                      |                                 |
|                                                                                      |                                 |
|                                                                                      |                                 |
|                                                                                      |                                 |
| < Back                                                                               | Install Cancel                  |

7. When InstallShield Wizard is complete, click *Finish*.

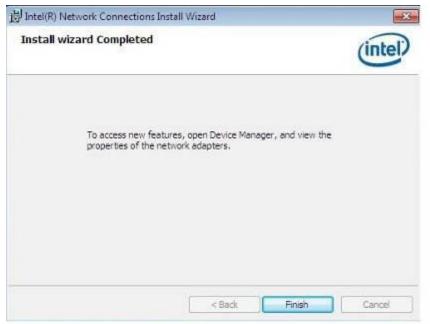

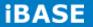

# 4.5 Intel<sup>®</sup> Management Engine(ME) Driver

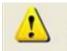

The following application requires Microsoft .NET Framework 3.5 or later: Intel® Management Engine Components. Please install the latest version of Microsoft .NET Framework from Microsoft Download Center to run this application correctly.

#### Follow the steps below to install the Intel Management Engine.

1. Insert the DVD that comes with the board. Click **System** and then **SI-606 Series Products**.and then **Intel® Management Engine(ME) Driver**.

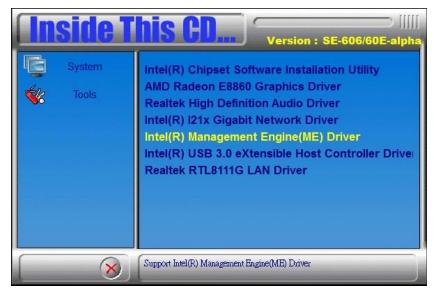

2. When the Welcome screen for Intel® Management Engine Components, click the checkbox for **Install Intel® Control Center** & click **Next**.

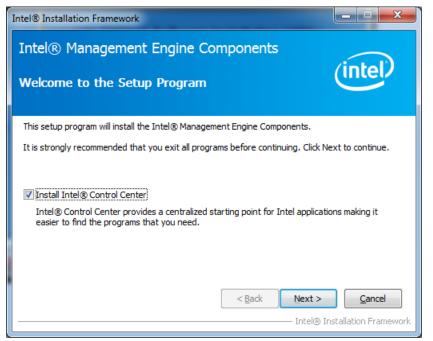

Copyright © 2016 IBASE Technology Inc. All Rights Reserved.

3. Click Yes to to agree with the license agreement.

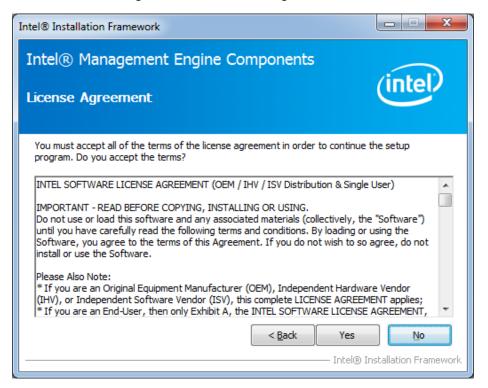

4. When the Setup Progress screen appears, click **Next**. Then, click **Finish** when the setup progress has been successfully installed.

| Intel® Installation Framework                                                                                                    |                                                        |
|----------------------------------------------------------------------------------------------------|--------------------------------------------------------|
| Intel® Management Engine Components Setup Progress                                                                                                    | intel                                                  |
| Please wait while the following setup operations are performed:                                                                                                    |                                                        |
| Creating Process: regsvr32.exe<br>Copying File: C:\Windows\system32\drivers\IntelMEFWVer.dll<br>Creating Process: C:\Program Files (x86)\Intel\Intel(R) Management Engine Comport<br>Installing: Intel® Control Center<br>Deleting File: C:\Program Files (x86)\Intel\Intel(R) Management Engine Component<br>Copying File: C:\Program Files (x86)\Intel\Intel(R) Management Engine Component<br>Creating Process: C:\Program Files (x86)\Intel\Intel(R) Management Engine Component<br>Creating Process: C:\Program Files (x86)\Intel\Intel(R) Management Engine Component<br>Creating Process: C:\Program Files (x86)\Intel\Intel(R) Management Engine Component<br>Creating Process: C:\Program Files (x86)\Intel\Intel(R) Management Engine Component<br>Copying File: C:\Program Files (x86)\Intel\Intel(R) Management Engine Component<br>Copying File: C:\Program Files (x86)\Intel\Intel(R) Management Engine Component<br>Copying File: C:\Program Files (x86)\Intel\Intel(R) Management Engine Component<br>Copying File: C:\Program Files (x86)\Intel\Intel(R) Management Engine Component<br>Click Next to continue. | ts\FWServic<br>ts\FWServic<br>onents\FWS<br>onents\FWS |
|                                                                                                    | •                                                      |
|                                                                                                    | <u>N</u> ext >                                         |
|                                                                                                    | lation Framework                                       |

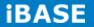

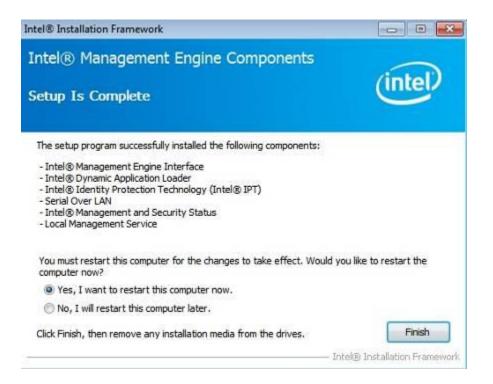

# 4.6 Intel<sup>®</sup> USB 3.0 eXtensible Host Controller Driver

1. Insert the DVD that comes with the board. Click **System** and then **SI-606 Series Products**. Click **Intel® USB 3.0 eXtensible Host Controller Driver**.

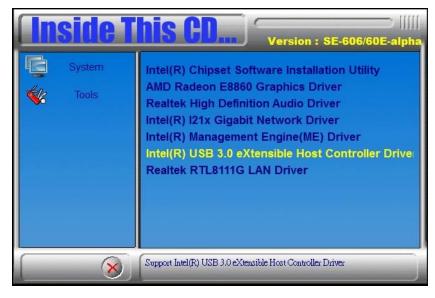

2. When the Welcome screen to the InstallShield Wizard for Intel® USB 3.0 eXtensible Host Controller Driver, click *Next*.

| Intel® Installation Framework                                                                                                    |             |           |                              |
|----------------------------------------------------------------------------------------------------|-------------|-----------|------------------------------|
| Intel® USB 3.0 eXtensible Host<br>Welcome to the Setup Program                                                                                                    | : Controlle | er Driver | intel                        |
| This setup program will install the following compon<br>• Intel® USB 3.0 eXtensible Host Controller Driver<br>• Intel® USB 3.0 Hub Driver<br>• Intel® USB 3.0 Hub Driver<br>• Intel® USB 3.0 Monitor<br>Click Next to continue. | ents:       |           |                              |
|                                                                                                    | < Back      | Next >    | Cencel<br>allation Pramework |

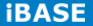

3. Click Yes to to agree with the license agreement and continue the installation.

| ntel® USB 3.0 eXtensible Host                                                                                                    | Controller Dr           | iver             |
|----------------------------------------------------------------------------------------------------|-------------------------|------------------|
| icense Agreement                                                                                                    |                         | inter            |
| You must accept all of the terms of the license agre<br>program. Do you accept the terms?                                                                                                    | sement in order to cor  | ntinue the setup |
| INTEL SOFTWARE LICENSE AGREEMENT (Alpha / B                                                                                                    | Beta, Organizational L  |                  |
| IMPORTANT - READ BEFORE COPYING, INSTALLIN                                                                                                    | VG OR USING.            |                  |
| Do not use or load this software and any associate<br>until you have carefully read the following terms a<br>Software, you agree to the terms of this Agreeme<br>install or use the Software.                                                                                                    | nd conditions. By load  | ing or using the |
| and the second second se | a" code, which may no   |                  |
| The Software contains pre-release "alpha" or "beta<br>and which Intel Corporation ("Intel") may substant<br>of the Software. Intel can provide no assurance t                                                                                                    | tally modify in product |                  |

4. On the Readme File Information screen, click *Next* to continue the installation of the Intel® USB 3.0 eXtensible Host Controller Driver.

| ntel® USB 3.0 eXtensible Host Con                                                                                                    |                                      |
|----------------------------------------------------------------------------------------------------|--------------------------------------|
| eadme File Information                                                                                                    | (intel)                              |
| Refer to the Readme file below to view the system require                                                                                                    | ements and installation information. |
| WARNING<br>Do not run this driver's installer (Setup.exe) from a USB<br>storage device (ie. external USB hard drive or USB thumb<br>drive). For proper installation, please copy driver files<br>to a local hard drive folder and run from there. |                                      |
| *<br>* Production Version Release                                                                                                    |                                      |
|                                                                                                    |                                      |
| *<br>Microsoft Windows* 7                                                                                                    |                                      |
| * Microsoft Windows* 7<br>* Intel(R) USB 3.0 eXtensible Host Controller: 3.0.4.65                                                                                                    |                                      |
| * Intel(R) USB 3.0 eXtensible Host Controller: 3.0.4.65                                                                                                    | Back Next > Cancel                   |

Copyright © 2016 IBASE Technology Inc. All Rights Reserved.

5. Setup complete. Click *Finish* to restart the computer and for changes to take effect.

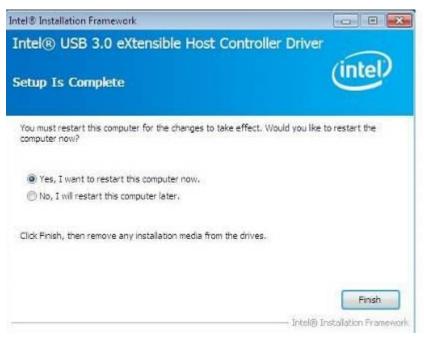

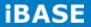

## 4.7 Realtek RTL8111G LAN Driver

1. Insert the DVD that comes with the board. Click **System** and then **SI-606 Series** *Products*. Click *Realtek RTL8111G LAN Driver.* 

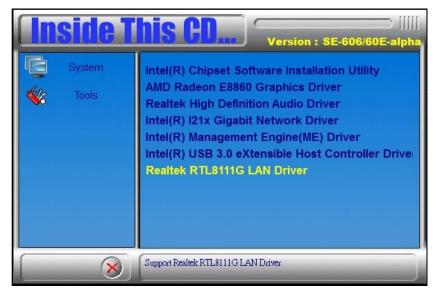

### 2. In the Welcome screen, click Next.

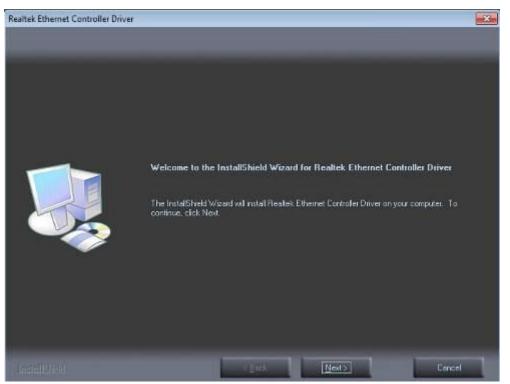

3. When the Ready to Install the Program screen appears, click Install to continue.

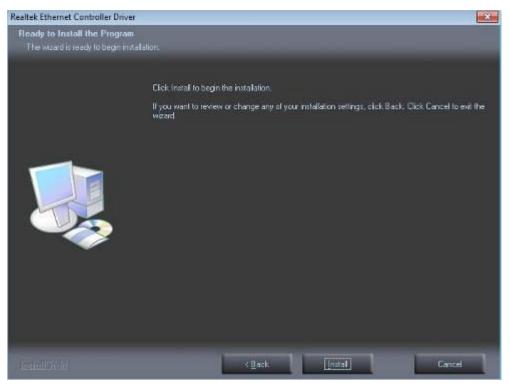

4. When InstallShield Wizard is complete, click Finish.

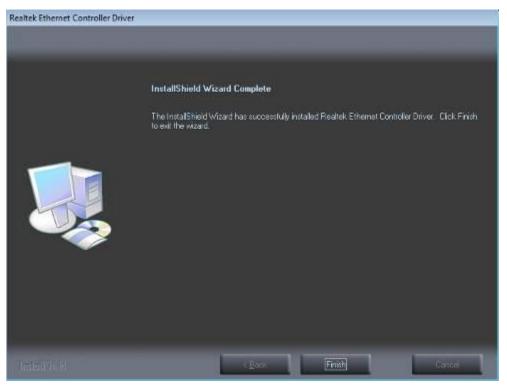

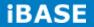

# Appendix

# A. AMD Eyefinity Multiple Display

### 1. What is AMD Eyefinity Technology?

AMD Eyefinity Technology provides advanced multiple monitor technology delivering an incredibly immersive graphic and computing experience with innovative display capabilities, supporting massive desktop workspaces and super-high resolution signage applications.

An AMD Eyefinity system" means a computer system employing AMD Eyefinity technology and an "AMD Eyefinity resolution" means a resolution achievable using AMD Eyefinity technology.

### 2. Software versions for SI-606

| SI-606 series | MB Version: (MBD60E V-B1) |
|---------------|---------------------------|
| VGA driver    | 14.301.1001.0             |

### 3. Settings

### • Supported operating systems:

Windows 7 / 8.1

### • Driver Installation:

AMD Eyefinity technology with SI-606 enables a single GPU to support up to 6 independent displays output simultaneously. Before using the AMD Eyefinity functions on SI-606, you must install both AMD VGA driver and Microsoft .NET Framework 4.0.

AMD Catalyst Driver is now available on the AMD Embedded Developer website: <u>https://wwwd.amd.com/amd/devsite.nsf/edg/e6760.htm</u>. The driver supports up to 6 displays with various AMD Eyefinity SLS grid configurations. Refer to the following table for the supported AMD Eyefinity modes.

Note: The resolution of your display configuration should be no more than 16K either in width or in height.

| Number of Displays | Grid Configuration | Supported |
|--------------------|--------------------|-----------|
| (pipelines)        |                    |           |
| 6                  | 6 x 1 Landscape    | No        |
| 6                  | 6 x 1 Portrait     | Yes       |
| 6                  | 1 x 6 Landscape    | Yes       |
| 6                  | 1 x 6 Portrait     | No        |
| 5                  | 5 x 1 Landscape    | No        |
| 5                  | 5 x 1 Portrait     | Yes       |
| 5                  | 1 x 5 Landscape    | Yes       |
| 5                  | 1 x 5 Portrait     | No        |
| 4                  | 4 x 1 Landscape    | Yes       |
| 4                  | 4 x 1 Portrait     | Yes       |
| 4                  | 1 x 4 Landscape    | Yes       |
| 4                  | 1 x 4 Portrait     | Yes       |
| 6                  | 2 x 3 Landscape    | Yes       |
| 6                  | 2 x 3 Portrait     | Yes       |
| 6                  | 3 x 2 Landscape    | Yes       |
| 6                  | 3 x 2 Portrait     | Yes       |
| 4                  | 2 x 2 Landscape    | Yes       |
| 4                  | 2 x 2 Portrait     | Yes       |
| 3                  | 3 x 1 Landscape    | Yes       |
| 3                  | 3 x 1 Portrait     | Yes       |
| 3                  | 1 x 3 Landscape    | Yes       |
| 3                  | 1 x 3 Portrait     | Yes       |
| 2                  | 2 x 1 Landscape    | Yes       |
| 2                  | 2 x 1 Portrait     | Yes       |
| 2                  | 1 x 2 Landscape    | Yes       |
| 2                  | 1 x 2 Portrait     | Yes       |

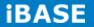

#### 4. AMD Eyefinity Configuration

**Step 1:** Click *AMD Eyefinity Multi-Display* for Video wall display configuration setting.

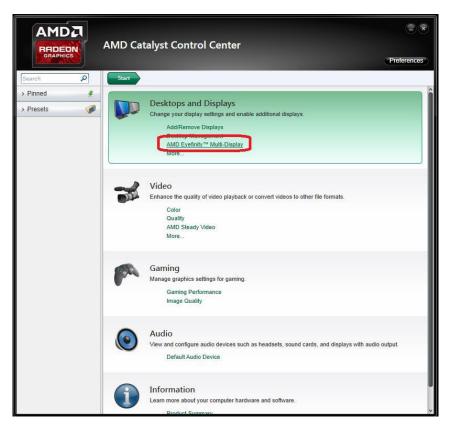

Step 2: Click Create Eyefinity Display Group.

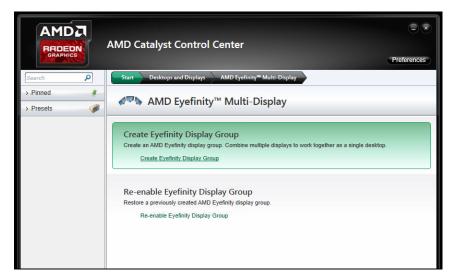

**Step 3:** Click *Show More* for information on the available Mixed Mode. If the box does not show on your screen, your device does not support Mixed Mode.

|                                                                                                    | AMD Catalyst Control Cer                                                                                                    | nter                              | Preferences                   |
|----------------------------------------------------------------------------------------------------|----------------------------------------------------------------------------------------------------|-----------------------------------|-------------------------------|
| Search 👂 <                                                                                                    | Create Eyefinity Display Group                                                                                              |                                   | * ?                           |
| > Pinned                                                                                                    | Create an AMD Eyefinity display group.                                                                                      | Combine multiple displays to work | together as a single desktop. |
| → Presets     ✓     ✓     ✓     ✓     ✓     ✓     ✓     ✓     ✓     ✓     ✓     ✓     ✓     ✓     ✓     ✓     ✓     ✓     ✓     ✓     ✓     ✓     ✓     ✓     ✓     ✓     ✓     ✓     ✓     ✓     ✓     ✓     ✓     ✓     ✓     ✓     ✓     ✓     ✓     ✓     ✓     ✓     ✓     ✓     ✓     ✓     ✓     ✓     ✓     ✓     ✓     ✓     ✓     ✓     ✓     ✓     ✓     ✓     ✓     ✓     ✓     ✓     ✓     ✓     ✓     ✓     ✓     ✓     ✓     ✓     ✓     ✓     ✓     ✓     ✓     ✓     ✓     ✓     ✓     ✓     ✓     ✓     ✓     ✓     ✓     ✓     ✓     ✓     ✓     ✓     ✓     ✓     ✓     ✓     ✓     ✓     ✓     ✓     ✓     ✓     ✓     ✓     ✓     ✓     ✓     ✓     ✓     ✓     ✓     ✓     ✓     ✓     ✓     ✓     ✓     ✓     ✓     ✓     ✓     ✓     ✓     ✓     ✓     ✓     ✓     ✓     ✓     ✓     ✓     ✓     ✓     ✓     ✓     ✓     ✓     ✓     ✓     ✓     ✓     ✓     ✓     ✓     ✓     ✓     ✓     ✓     ✓     ✓     ✓     ✓     ✓     ✓     ✓     ✓     ✓     ✓     ✓     ✓     ✓     ✓     ✓     ✓     ✓     ✓     ✓     ✓     ✓     ✓     ✓     ✓     ✓     ✓     ✓     ✓     ✓     ✓     ✓     ✓     ✓     ✓     ✓     ✓     ✓     ✓     ✓     ✓     ✓     ✓     ✓     ✓     ✓     ✓     ✓     ✓     ✓     ✓     ✓     ✓     ✓     ✓     ✓     ✓     ✓     ✓     ✓     ✓     ✓     ✓     ✓     ✓     ✓     ✓     ✓     ✓     ✓     ✓     ✓     ✓     ✓     ✓     ✓     ✓     ✓     ✓     ✓     ✓     ✓     ✓     ✓     ✓     ✓     ✓     ✓     ✓     ✓     ✓     ✓     ✓     ✓     ✓     ✓     ✓     ✓     ✓     ✓     ✓     ✓     ✓     ✓     ✓     ✓     ✓     ✓     ✓     ✓     ✓     ✓     ✓     ✓     ✓     ✓     ✓     ✓     ✓     ✓     ✓     ✓     ✓     ✓     ✓     ✓     ✓     ✓     ✓     ✓     ✓     ✓     ✓     ✓     ✓     ✓     ✓     ✓     ✓     ✓     ✓     ✓     ✓     ✓     ✓     ✓     ✓     ✓     ✓     ✓     ✓     ✓     ✓     ✓     ✓     ✓ | Supported configurations for your disp<br>standard mixed dimension mi                                                       |                                   | Show more                     |
| AMD Eyefinity™<br>Multi-Display<br>Create Eyefinity Display                                                                                                    |                                                                                                    |                                   |                               |
| Group<br>My Digital Flat-<br>Panels                                                                                                    |                                                                                                    |                                   |                               |
| > Video 🥁                                                                                                    |                                                                                                    | *                                 |                               |
| > Gaming                                                                                                    |                                                                                                    | $\sim$                            |                               |
| > Performance                                                                                                    | 9                                                                                                    | (1)                               | 2                             |
| > Power                                                                                                    |                                                                                                    |                                   |                               |
| > Audio                                                                                                    |                                                                                                    |                                   |                               |
| → Information                                                                                                    | <ul> <li>Select a display arrangement for yo</li> <li>Use the current arrangement</li> <li>Use a new arrangement</li> </ul> | ur display group:                 | Identify All                  |
|                                                                                                    |                                                                                                    |                                   | Next                          |

Step 4: Click Use a new arrangement, then click Next.

|                                                     | AMD Catalyst Control Ce                | nter                              |                               |
|-----------------------------------------------------|----------------------------------------|-----------------------------------|-------------------------------|
|                                                     | And catalyst control Ce                | Inter                             | Preferences                   |
| Search 👂 <                                          | Create Eyefinity Display Group         |                                   | <b>*</b> ?                    |
| > Pinned 🦸                                          | Create an AMD Eyefinity display group. | Combine multiple displays to work | together as a single desktop. |
| > Presets                                           | Supported configurations for your disp | olay group:                       | Show more                     |
| Desktop     Management     Common Display     Tasks | standard mixed dimension m             | ixed alignment                    |                               |
| AMD Eyefinity™<br>Multi-Display                     |                                        |                                   |                               |
| Create Eyefinity Display<br>Group                   |                                        |                                   |                               |
| > My Digital Flat-<br>Panels                        |                                        |                                   |                               |
| > Video                                             |                                        | *                                 |                               |
| > Gaming                                            | 0                                      |                                   | ୍                             |
| > Performance                                       | $\odot$                                | (1)                               | $\bigcirc$                    |
| > Power 👔                                           |                                        |                                   |                               |
| > Audio                                             |                                        |                                   |                               |
| > Information                                       |                                        |                                   |                               |
|                                                     |                                        |                                   | T.I                           |
|                                                     |                                        |                                   | Identify All                  |
|                                                     | Select a display arrangement for yo    | our display group:                |                               |
|                                                     | Use the current arrangement            |                                   |                               |
|                                                     | Use a new arrangement                  |                                   |                               |
|                                                     |                                        |                                   | Next                          |

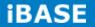

| Step 5: | Select a display | to start the displa | ay group arrangement | , and click Next |
|---------|------------------|---------------------|----------------------|------------------|
|         |                  |                     |                      |                  |

|                                      | AMD Catalyst Control Center                                  |                             |                               |        |
|--------------------------------------|--------------------------------------------------------------|-----------------------------|-------------------------------|--------|
| GRAPHILS                             |                                                              |                             | Prefe                         | rences |
| Search 👂 候                           | Create Eyefinity Display Group                               |                             |                               | * ?    |
| > Pinned 🦸                           | Create an AMD Eyefinity display group. Combine               | e multiple displays to work | together as a single desktop. |        |
| > Presets 🦪                          |                                                              |                             | -                             |        |
| > Desktop<br>Management              | Supported configurations for your display group              |                             | Show                          | more   |
| Common Display                       | standard mixed dimension mixed alig                          | nment                       |                               |        |
| AMD Eyefinity™<br>Multi-Display      | Select the desktop for which you want to cr                  | eate a display group.       |                               |        |
| Create Eyefinity Display<br>Group    | Select the desicop for which you want to c                   | cate a alspidy group.       |                               |        |
| Re-enable Eyefinity<br>Display Group |                                                              |                             |                               |        |
| > My Digital Flat-                   | *                                                            |                             |                               |        |
| > Video 🛛 📸                          |                                                              |                             | 0                             |        |
| > Gaming                             | (3)                                                          | (1)                         | (2)                           |        |
| > Performance                        |                                                              |                             |                               |        |
| > Power                              |                                                              |                             |                               |        |
| > Audio                              |                                                              |                             |                               |        |
| > Information                        |                                                              |                             |                               |        |
|                                      |                                                              |                             | Identif                       | y All  |
|                                      | <ul> <li>All connected displays (all other deskto</li> </ul> | ps will be disabled)        |                               |        |
|                                      | L                                                            |                             |                               |        |
|                                      |                                                              |                             |                               |        |
|                                      |                                                              |                             |                               |        |
|                                      |                                                              |                             |                               |        |
|                                      |                                                              |                             | Back                          | lext   |

Step 6: Select a layout for the display group from the dropdown list. Click Next.

|                                   | AMD Catalyst Control Center                                                                   | Preferences |
|-----------------------------------|-----------------------------------------------------------------------------------------------|-------------|
| Search 👂 候                        | Create Eyefinity Display Group                                                                | * ?         |
| > Pinned                          | Create an AMD Eyefinity display group. Combine multiple displays to work together as a single | e desktop.  |
| > Presets                         | Supported configurations for your display group:                                              | Show more   |
| > Desktop Management              | standard mixed dimension mixed alignment                                                      | SHOW MOLE   |
| Common Display                    |                                                                                               |             |
| → AMD Eyefinity™<br>Multi-Display | Select a layout for the display group:                                                        |             |
| My Digital Flat-<br>Panels        | 3x1 💌                                                                                         |             |
| > Video                           |                                                                                               |             |
| > Gaming                          |                                                                                               |             |
| > Performance                     |                                                                                               |             |
| > Power                           |                                                                                               |             |
| > Audio                           |                                                                                               |             |
| > Information                     |                                                                                               |             |
|                                   |                                                                                               |             |
|                                   |                                                                                               |             |
|                                   |                                                                                               |             |
|                                   |                                                                                               |             |
|                                   |                                                                                               |             |
|                                   |                                                                                               |             |
|                                   |                                                                                               |             |
|                                   |                                                                                               | Next        |

Copyright © 2016 IBASE Technology Inc. All Rights Reserved.

# For 2 displays output:

• 2 x 1 Landscape Display Group

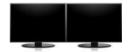

• 2 x 1 Portrait Display Group

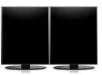

• 1 x 2 Landscape Display Group

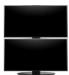

• 1 x 2 Portrait Display Group

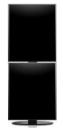

# For 3 displays output:

• 3 x 1 Landscape Display Group

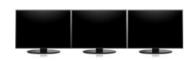

• 3 x 1 Portrait Display Group

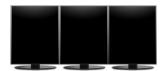

• 1 x 3 Landscape Display Group

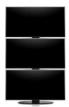

• 1 x 3 Portrait Display Group

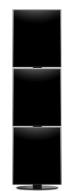

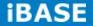

### For 4 displays output:

• 4 x 1 Landscape Display Group

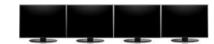

• 4 x 1 Portrait Display Group

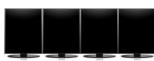

• 1 x 4 Landscape Display Group

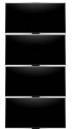

• 1 x 4 Portrait Display Group

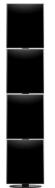

• 2 x 2 Landscape Display Group

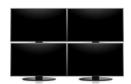

• 2 x 2 Portrait Display Group

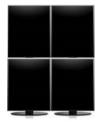

# For 5 displays output:

• 5 x 1 Portrait Display Group

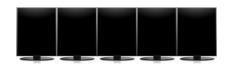

1 x 5 Landscape Display Group

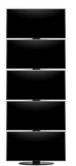

•

# For 6 displays output:

• 6 x 1 Portrait Display Group

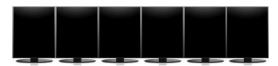

• 1 x 6 Landscape Display Group

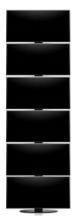

• 3 x 2 Landscape Display Group

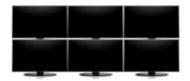

• 3 x 2 Portrait Display Group

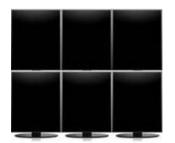

• 2 x 3 Landscape Display Group

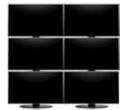

• 2 x 3 Portrait Display Group

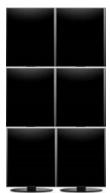

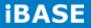

Step 7: Click Start arrangement to synchronize the display arrangement in the AMD Catalyst Control Center with your actual physical setup. Then click *Next* and go to Step 11.

|                                                                                                    | AMD Catalyst Control Center                                                                                                    | Preferences    |
|----------------------------------------------------------------------------------------------------|----------------------------------------------------------------------------------------------------|----------------|
| Search 👂 <                                                                                                    | Create Eyefinity Display Group                                                                                                    | * ?            |
| > Pinned 🧳                                                                                                    | Create an AMD Eyefinity display group. Combine multiple displays to work together as a s                                                                   | ingle desktop. |
| Presets     Presets     Desktop     Desktop     Common Display     Tasks     AMD Eyefinity <sup>na</sup> My Digital Flat-     Panels     Video     Gaming     Performance     O     Power     Power     Audio     Information | Supported configurations for your display group (3x1);       standard     mixed dimension       Rearrange your displays as needed.       Start arrangement | Show more      |
|                                                                                                    | 8*                                                                                                    | k <u>N</u> ext |

**Step 8:** Each display connected to your system will show a blue background, one at a time. Select a display by clicking a box in the schematic layout shown corresponding to the display currently identified with the blue background. Then the next display is identified by displaying the blue background. Continue this process until all displays have been identified and assigned to their corresponding position within the grid.

|                                          |                                                                                                    | Preferences         |
|------------------------------------------|----------------------------------------------------------------------------------------------------|---------------------|
| Search 🔎 <                               | Create Eyefinity Display Group                                                                             | * ?                 |
| > Pinned                                 | Create an AMD Eyefinity display group. Combine multiple displays to work together as                       | a single desktop.   |
| Presets     Desktop     Management       | Supported configurations for your display group (3x1):                                                     | Show more           |
| Common Display                           | standard mixed dimension mixed alignment                                                                   |                     |
| Yasks<br>AMD Eyefinity™<br>Multi-Display | Rearrange your displays as needed.                                                                         |                     |
| > My Digital Flat-                       | Click the box in the layout below that corresponds to the physical position of<br>the display lit in blue. | Restart arrangement |
| > Video 🛃                                |                                                                                                    |                     |
| > Gaming                                 |                                                                                                    |                     |
| > Performance                            |                                                                                                    |                     |
| > Power                                  |                                                                                                    |                     |
| > Audio                                  |                                                                                                    |                     |
| → Information ()                         |                                                                                                    | ack Next            |

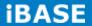

**Step 9:** Once all settings are done, the display group in the wizard should reflect your physical setup. If not, click **Restart arrangement** to start arrangement again. To continue, click **Next**.

If your device does not support the Mixed Dimension feature, go to Step 12.

|                                                       | AMD Catalyst Control Center                                                                                               | Preferences         |
|-------------------------------------------------------|----------------------------------------------------------------------------------------------------|---------------------|
| Search 👂 <                                            | Create Eyefinity Display Group                                                                                            | * ?                 |
| > Pinned                                              | Create an AMD Eyefinity display group. Combine multiple displays to work together as a                                    | single desktop.     |
| Presets     Desktop     Management     Common Display | Supported configurations for your display group (3x1):           standard         mixed dimension         mixed alignment | Show more           |
| Tasks<br>AMD Eyefinity™<br>Multi-Display              | Rearrange your displays as needed.                                                                                        |                     |
| > My Digital Flat-<br>Panels                          | Arrangement is complete.                                                                                                  | Restart arrangement |
| > Video 🛃                                             |                                                                                                    |                     |
| > Gaming                                              |                                                                                                    |                     |
| > Performance                                         |                                                                                                    |                     |
| > Power                                               |                                                                                                    |                     |
| > Audio                                               |                                                                                                    |                     |
| > Information                                         | 3 1                                                                                                    | 2                   |
|                                                       |                                                                                                    | ack Next            |

**Step 10:** Click *Align All* to align the displays automatically. You can perform the alignment manually by clicking one or more of the boxes and moving them up and down with the arrow keys in the wizard.

|                             | AMD Catalyst Control Center                                                                            |
|-----------------------------|----------------------------------------------------------------------------------------------------|
| GRAPHICS                    | Preference:                                                                                            |
| Search 🔎                    | Create Eyefinity Display Group                                                                         |
| > Pinned 🦸                  | Create an AMD Eyefinity display group. Combine multiple displays to work together as a single desktop. |
| > Presets 🛛 🥡               |                                                                                                    |
| > Desktop<br>Management     | Supported configurations for your display group (3x1): Show more                                       |
| Common Display              | standard mixed dimension mixed alignment                                                               |
| AMD Evefinity <sup>TM</sup> | Align your displays as needed.                                                                         |
| Multi-Display               | Select one or more displays then use the arrow buttons to move it in direction that you want. You can  |
| My Digital Flat-            | also use the Align All button to adjust all the displays at once.                                      |
| Video 📷                     | Align All                                                                                              |
| Gaming                      |                                                                                                    |
| Performance                 |                                                                                                    |
| Power                       |                                                                                                    |
| Audio                       |                                                                                                    |
| > Information               |                                                                                                    |
|                             |                                                                                                    |
|                             |                                                                                                    |
|                             | 3 4 2 4                                                                                                |
|                             |                                                                                                    |
|                             |                                                                                                    |
|                             |                                                                                                    |
|                             |                                                                                                    |
|                             | <u>č</u>                                                                                               |
|                             | ×                                                                                                    |
|                             |                                                                                                    |
|                             | Back Next                                                                                              |

Use the rulers on the flanking sides of the displays for reference, as shown below. When done, click Next.

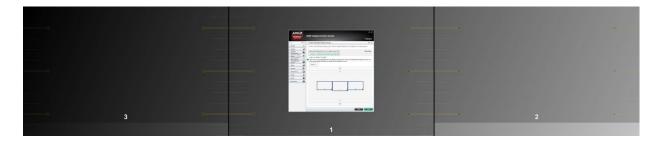

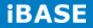

Step 11: Choose a resize mode: Full mode, Fit mode, or Expand mode and click *Next*.

- Fill mode will utilize the full real estate of each display in the configuration by stretching the desktop as necessary.
- Fit mode will proportionally resize the desktop to the height of the shortest display. As a result, in this example, the higher resolution display will have unused space.
- Expand mode will proportionally resize the desktop to the height of the tallest display. In this example the lower resolution displays will appear to be missing areas of the desktop.

|                                   | AMD Catalyst Control Center                                                                 |              |
|-----------------------------------|---------------------------------------------------------------------------------------------|--------------|
|                                   |                                                                                             | Preferences  |
| Search 👂 <                        | Create Eyefinity Display Group                                                              | * ?          |
| > Pinned                          | Create an AMD Eyefinity display group. Combine multiple displays to work together as a sing | jle desktop. |
| > Presets 🦪                       |                                                                                             |              |
| > Desktop Management              | Supported configurations for your display group (3x1):                                      | Show more    |
| Common Display                    | standard mixed dimension mixed alignment                                                    |              |
| AMD Evefinity™                    |                                                                                             |              |
| Multi-Display<br>My Digital Flat- | Select how you want your desktop to be resized:                                             |              |
| ' Panels 🔛                        | Fill                                                                                        |              |
| > Video 🛛 😹                       |                                                                                             |              |
| > Gaming 🧖                        |                                                                                             |              |
| > Performance                     |                                                                                             |              |
| > Power                           |                                                                                             |              |
| > Audio                           | ✓ Fit                                                                                       |              |
| Information                       |                                                                                             |              |
|                                   |                                                                                             |              |
|                                   | Expand                                                                                      |              |
|                                   |                                                                                             |              |
|                                   |                                                                                             |              |
|                                   | Back                                                                                        | Next         |

|                                 | AMD Catalyst Control Center                                                    |                          |
|---------------------------------|--------------------------------------------------------------------------------|--------------------------|
| GRAPHICS                        |                                                                                | Preferences              |
| Search P                        | Create Eyefinity Display Group                                                 | * ?                      |
| > Pinned                        | Create an AMD Eyefinity display group. Combine multiple displays to work toget | her as a single desktop. |
| > Presets                       | 0                                                                              |                          |
| > Desktop<br>Management         | Save Eyefinity Display Group                                                   | ith 3 displays (3 x      |
| Common Display                  |                                                                                |                          |
| AMD Eyefinity™<br>Multi-Display | ~                                                                              |                          |
| > My Digital Flat-<br>Panels    | *                                                                              |                          |
| > Video                         | 0                                                                              |                          |
| > Gaming                        |                                                                                |                          |
| > Performance (                 | 3                                                                              | -                        |
| > Power                         |                                                                                |                          |
| > Audio                         | 0                                                                              |                          |
| > Information                   | Save this display group as:                                                    |                          |
|                                 | My Display Group 2015Jun17_1337                                                |                          |
|                                 | OK                                                                             |                          |
|                                 | - OK                                                                           |                          |
|                                 | To continue, start a new task.                                                 |                          |
|                                 | We suggest:                                                                    |                          |
|                                 | Adjust Bezel Compensation                                                      |                          |
|                                 | Arrange Eyefinity Display Group<br>Resize Desktop                              |                          |
|                                 | Create Eyefinity Display Group                                                 |                          |
|                                 | Defaults                                                                       | Discard Apply            |

Step 12: Name the display group and click OK.

The creation of a display group is completed.

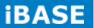

# B. I/O Port Address Map

Each peripheral device in the system is assigned a set of I/O port addresses which also becomes the identity of the device. The following table lists the I/O port addresses used.

| Address     | Device Description                                            |  |
|-------------|---------------------------------------------------------------|--|
| 0000h-001Fh | Direct memory access controller                               |  |
| 0000h-0CF7h | PCI bus                                                       |  |
| 0040h-0043h | System timer                                                  |  |
| 0050h-0053h | System timer                                                  |  |
| 0070h-0077h | System CMOS/real time clock                                   |  |
| 0081h-0091h | Direct memory access controller                               |  |
| 0093h-009Fh | Direct memory access controller                               |  |
| 00C0h-00DFh | Direct memory access controller                               |  |
| 00F0h-00F0h | Numeric data processor                                        |  |
| 02F8h-02FFh | Communications Port (COM2)                                    |  |
| 03B0h-03BBh | AMD Radeon E8860                                              |  |
| 03C0h-03DFh | AMD Radeon E8860                                              |  |
| 03F8h-03FFh | Communications Port (COM1)                                    |  |
| 0D00h-FFFFh | PCI bus                                                       |  |
| D000h-DFFFh | Intel(R) 8 Series/C220 Series PCI Express Root Port #7 - 8C1C |  |
| E000h-E0FFh | AMD Radeon E8860                                              |  |
| F040h-F05Fh | Intel(R) 8 Series/C220 Series SMBus Controller - 8C22         |  |
| F060h-F07Fh | Intel(R) 8 Series/C220 Series SATA AHCI Controller - 8C02     |  |
| F0A0h-F0A3h | Intel(R) 8 Series/C220 Series SATA AHCI Controller - 8C02     |  |
| F0B0h-F0B7h | Intel(R) 8 Series/C220 Series SATA AHCI Controller - 8C02     |  |
| F0C0h-F0C3h | Intel(R) 8 Series/C220 Series SATA AHCI Controller - 8C02     |  |
| F0D0h-F0D7h | Intel(R) 8 Series/C220 Series SATA AHCI Controller - 8C02     |  |
| F0E0h-F0E7h | Intel(R) Active Management Technology - SOL (COM3)            |  |

# C. Interrupt Request Lines (IRQ)

Peripheral devices use interrupt request lines to notify CPU for the service required. The following table shows the IRQ used by the devices on board.

| Level  | Function                                                  |
|--------|-----------------------------------------------------------|
| IRQ0   | System Timer                                              |
| IRQ3   | Serial Port #2                                            |
| IRQ4   | Serial Port #1                                            |
| IRQ 5  | Intel(R) 8 Series/C220 Series SMBus Controller - 8C22     |
| IRQ 13 | Numeric data processor                                    |
| IRQ 16 | High Definition Audio Controller                          |
| IRQ 16 | Intel(R) 8 Series/C220 Series USB EHCI #2 - 8C2D          |
| IRQ 19 | Intel(R) 8 Series/C220 Series SATA AHCI Controller - 8C02 |
| IRQ 19 | Intel(R) Active Management Technology - SOL (COM3)        |
| IRQ 22 | High Definition Audio Controller                          |
| IRQ 23 | Intel(R) 8 Series/C220 Series USB EHCI #1 - 8C26          |

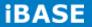

### D. Watchdog Timer Configuration

The WDT is used to generate a variety of output signals after a user programmable count. The WDT is suitable for use in the prevention of system lock-up, such as when software becomes trapped in a deadlock. Under these sorts of circumstances, the timer will count to zero and the selected outputs will be driven. Under normal circumstance, the user will restart the WDT at regular intervals before the timer counts to zero.

```
SAMPLE CODE:
```

```
//-----
//
// THIS CODE AND INFORMATION IS PROVIDED "AS IS" WITHOUT WARRANTY OF ANY
// KIND, EITHER EXPRESSED OR IMPLIED, INCLUDING BUT NOT LIMITED TO THE
// IMPLIED WARRANTIES OF MERCHANTABILITY AND/OR FITNESS FOR A PARTICULAR
// PURPOSE.
//
//-----
#include <dos.h>
#include <conio.h>
#include <stdio.h>
#include <stdlib.h>
#include "F81846.H"
//-----
                         -----
int main (int argc, char *argv[]);
void EnableWDT(int);
void DisableWDT(void);
//-----
                           -----
int main (int argc, char *argv[])
{
 unsigned char bBuf;
unsigned char bTime;
char **endptr;
char SIO:
printf("Fintek 81866 watch dog program\n");
SIO = Init F81846();
if (SIO == 0)
{
printf("Can not detect Fintek 81866, program abort.\n");
return(1);
\frac{1}{10} = 0
if (argc != 2)
{
printf(" Parameter incorrect!!\n");
return (1);
}
bTime = strtol (argv[1], endptr, 10);
printf("System will reset after %d seconds\n", bTime);
if (bTime)
                                                       EnableWDT(bTime);
{
                                                       }
else
                                                       DisableWDT();
{
                                                       }
```

Copyright © 2016 IBASE Technology Inc. All Rights Reserved.

return 0;

} //----void EnableWDT(int interval) { unsigned char bBuf;  $bBuf = Get_F81846_Reg(0x2B);$ bBuf &= ( $\sim 0x20$ ); Set\_F81846\_Reg(0x2B, bBuf); //Enable WDTO Set\_F81846\_LD(0x07); //switch to logic device 7 Set\_F81846\_Reg(0x30, 0x01); //enable timer  $bBuf = Get_F81846_Reg(0xF5);$ bBuf &= ( $\sim 0x0F$ ); bBuf |= 0x52; Set\_F81846\_Reg(0xF5, bBuf); //count mode is second Set\_F81846\_Reg(0xF6, interval); //set timer

bBuf = Get\_F81846\_Reg(0xFA); bBuf |= 0x01; Set\_F81846\_Reg(0xFA, bBuf);

bBuf = Get\_F81846\_Reg(0xF5); bBuf |= 0x20; Set\_F81846\_Reg(0xF5, bBuf);

}

//-----void DisableWDT(void)

unsigned char bBuf;

Set\_F81846\_LD(0x07);

//start counting

//enable WDTO output

**iBASE** 

//switch to logic device 7

bBuf = Get\_F81846\_Reg(0xFA); bBuf &= ~0x01; Set\_F81846\_Reg(0xFA, bBuf);

//disable WDTO output

bBuf = Get\_F81846\_Reg(0xF5); bBuf &= ~0x20; bBuf |= 0x40; Set\_F81846\_Reg(0xF5, bBuf);

//disable WDT

} //-----

| //                                                                                                    |                                          |
|----------------------------------------------------------------------------------------------------|------------------------------------------|
| //<br>// THIS CODE AND INFORMATION IS PROVIDED "AS IS" V<br>// KIND, EITHER EXPRESSED OR IMPLIED, INCLUDING B<br>// IMPLIED WARRANTIES OF MERCHANTABILITY AND/OF<br>// PURPOSE. | UT NOT LIMITED TO THE                    |
| //<br>#include "F81846.H"<br>#include <dos.h></dos.h>                                                                                                    |                                          |
| //<br>unsigned int F81846_BASE;<br>void Unlock_F81846 (void);<br>void Lock_F81846 (void);                                                                                       |                                          |
| //<br>unsigned int Init_F81846(void)<br>{                                                                                                    |                                          |
| unsigned int result;<br>unsigned char ucDid;                                                                                                    |                                          |
| F81846_BASE = 0x4E;<br>result = F81846_BASE;                                                                                                    |                                          |
| ucDid = Get_F81846_Reg(0x20);<br>if (ucDid == 0x07)                                                                                                    |                                          |
|                                                                                                    | /                                        |
| {                                                                                                    | //Fintek 81866<br>goto Init_Finish;<br>} |
| F81846_BASE = 0x2E;<br>result = F81846_BASE;                                                                                                    |                                          |
| ucDid = Get_F81846_Reg(0x20);<br>if (ucDid == 0x07)                                                                                                    |                                          |
|                                                                                                    |                                          |
| {                                                                                                    | //Fintek 81866<br>goto Init_Finish;<br>} |
| F81846_BASE = 0x00;<br>result = F81846_BASE;                                                                                                    |                                          |
| Init_Finish:<br>return (result);<br>}                                                                                                    |                                          |
| //<br>void Unlock_F81846 (void)<br>{                                                                                                    |                                          |
| outportb(F81846_INDEX_PORT, F81846_UNLOCK);<br>outportb(F81846_INDEX_PORT, F81846_UNLOCK);<br>}                                                                                 |                                          |
| //void Lock_F81846 (void)                                                                                                    |                                          |
| {<br>outportb(F81846_INDEX_PORT, F81846_LOCK);<br>}                                                                                                    |                                          |

}

iBASE

```
//-----
                              -------
void Set_F81846_LD( unsigned char LD)
Unlock_F81846();
outportb(F81846_INDEX_PORT, F81846_REG_LD);
outportb(F81846_DATA_PORT, LD);
Lock_F81846();
}
//-----
void Set_F81846_Reg( unsigned char REG, unsigned char DATA)
Unlock_F81846();
outportb(F81846_INDEX_PORT, REG);
outportb(F81846_DATA_PORT, DATA);
Lock_F81846();
}
   -----
//--
unsigned char Get_F81846_Reg(unsigned char REG)
{
unsigned char Result;
Unlock_F81846();
outportb(F81846_INDEX_PORT, REG);
Result = inportb(F81846_DATA_PORT);
Lock_F81846();
return Result;
}
.
//-----
```

| // KIND, EITHER EXPRESSED OR IMPLIED, INCLUDING B<br>// IMPLIED WARRANTIES OF MERCHANTABILITY AND/OF<br>// PURPOSE.<br>//                                                      |                                   |
|----------------------------------------------------------------------------------------------------|-----------------------------------|
| //<br>#ifndefF81846_H<br>#defineF81846_H                                                                                                    |                                   |
| //                                                                                                    | 1                                 |
| #define                                                                                                    | F81846_INDEX_PORT                 |
| #define                                                                                                    | (F81846_BASE)<br>F81846_DATA_PORT |
| //                                                                                                    | (F81846_BASE+1)                   |
| #define                                                                                                    | F81846_REG_LD                     |
|                                                                                                    | 0x07                              |
| //<br>#define F81846_UNLOCK                                                                                                    |                                   |
| #define                                                                                                    | 0x87<br>F81846_LOCK               |
| //                                                                                                    | 0xAA                              |
| unsigned int Init_F81846(void);<br>void Set_F81846_LD( unsigned char);<br>void Set_F81846_Reg( unsigned char, unsigned char);<br>unsigned char Get_F81846_Reg( unsigned char); |                                   |
| //<br>#endif                                                                                                    | //F81846_H                        |

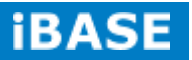